# **Beschreibung über die Nutzung des Online-Services "Beitragsvorschreibung" für Wirtschaftstreuhänder**

Version 4.0 (Juni 2011)

Sozialversicherungsanstalt der gewerblichen Wirtschaft 1051 Wien, Wiedner Hauptstraße 84-86

**Versicherungs- und Beitragsabteilung der Hauptstelle**  Herbert Laubhann

# **INHALTSVERZEICHNIS**

# **I. ALLGEMEINES**

- **1. Einführung**
- **2. Grundlegendes zur Bürgerkarte** 
	- **2.1. Was ist eine Bürgerkarte**
	- **2.2. Es gibt vier Möglichkeiten der Bürgerkarte** 
		- **2.2.1. e-card**
		- **2.2.2. Handysignatur**
		- **2.2.3. Bankomartkarte (Maestro) oder Mastercard**
		- **2.2.4. a-trust-Karte**
	- **2.3. Informationen zum Kartenleser**
	- **2.4. Download der Bürgerkartenumgebung**
	- **2.5. Anbieter einer Bürgerkartenumgebung**
	- **2.6. Testen der Bürgerkartenumgebung**
	- **2.7. e-Services der Sozialversicherung**
	- **2.8. Siganturdialog**

# **II. ONLINE-EINSICHT DURCH MITGLIEDER DER KAMMER DER WIRTSCHAFTSTREUHÄNDER**

- **1. Erstanmeldung mittels Bürgerkarte (gültig für Versicherte als auch Wirtschaftstreuhänder)**
- 2. Anlage der Berechtigung "Wirtschaftstreuhänder" und **Mitarbeiterverwaltungssystem** 
	- **2.1. Beantragung von Berechtigungen (z. B. Berechtigung Wirtschaftstreuhänder)**
	- **2.2. Berechtigung Wirtschaftstreuhänder anlegen und weitere Mitarbeiter berechtigen** 
		- **2.2.1. Berechtigung beantragen (Berechtigung "Wirtschaftstreuhänder" beantragen**
		- **2.2.2. Berechtigungen weitergeben**
		- **2.2.3. Berechtigungen verwalten**
		- **2.2.4. Weitergegebene Berechtigung entziehen**
		- **2.2.5. Personendaten aktualisieren**
- **3. Anlage von Klienten** 
	- **3.1. Klienten erfassen**
	- **3.2. Klienten anzeigen**
	- **3.3. Beitragsvorschreibung / Jahresübersicht anzeigen**
	- **3.4. Firma wechseln**
- **4. Hilfe bei Problemen**
- **5. Internetadressen zu Thema Bürgerkarte**

**Soweit in dieser Beschreibung personenbezogene Bezeichnungen nur in männlicher Form angeführt sind, beziehen sie sich auf Frauen und Männer in gleicher Weise.** 

# **I. ALLGEMEINES**

# **1. Einführung:**

Die österreichische Sozialversicherung und die SVA der gewerblichen Wirtschaft stellen seit Jänner 2004 verschiedene Online-Services zur Verfügung, die eine Authentifizierung des Anwenders voraussetzen. Derzeit sind folgende Services aufrufbar:

- Beitragsvorschreibungen ab dem 1. Quartal 2002
- Kostenanteilsvorschreibungen (innerhalb der Beitragsvorschreibung)
- Jahreskontenübersicht aufgeteilt in die drei Bereiche
	- > Jahreskonto
	- > Zahlungsbestätigung mit einzelnen Zahlungen und Gutschriften
	- > Zahlungsbestätigung Gesamtsumme
- KV-Leistungsübersicht ab 2003
- **▶ Online-Vergütung**
- > Pensionskonto
- Versicherungsdatenauszug.

Die Authentifizierung erfolgt für **Versicherte** über einen, bei der SVA zu beantragenden Zugangscode, der aus Benutzernamen und Kennwort besteht oder über die Bürgerkarte. Für einige der oben angeführten Services, ist auch für Versicherte die Bürgerkarte zwingend erforderlich. **Wirtschaftstreuhänder, Steuerberater, Buchhalter** oder **Unternehmensberater** die auf Beitragsvorschreibungen oder Jahreskontoübersichten ihrer Klienten zugreifen wollen, können dies allerdings nur mittels Bürgerkarte (Onlinesignatur), wobei es keine Rolle spielt, ob man dazu eine Signaturkarte (e-Card, atrust-Karte, Bankomatkarte) oder das Handy (Handysignatur) verwendet.

Wirtschaftstreuhänder, Steuerberater, Buchhalter oder Unternehmensberater können folgende, der oben angeführten Services nutzen:

- Abfrage der Beitragsvorschreibungen ab dem 1. Quartal 2002
- Abfrage der Jahreskontenübersicht aufgeteilt in die drei Bereiche
	- > Jahreskonto
	- > Zahlungsbestätigung mit einzelnen Zahlungen und Gutschriften
	- > Zahlungsbestätigung Gesamtsumme

Zur Nutzung dieses Service ist, nach Authentifizierung des jeweiligen Wirtschaftstreuhänders auf der entsprechenden Internetseite www.sozialversicherung.at, lediglich die einmalige Registrierung der gewünschten Klienten in einem extra dafür vorgesehenen Auswahlfenster "Neuanlage von Klienten", welches sich bereits auf den eigenen Internetseiten der SVA unter www.sva.or.at findet, notwendig. Endet die Vertretungsbefugnis für einen Klienten, ist dieser – ebenfalls über dieses Auswahlfenster aus der Auflistung zu löschen.

Das Service ermöglicht Ihnen auch, Ihre Angestellten zur Einsichtnahme auf die Beitragsvorschreibungen der Klienten zu berechtigen, wobei diese dann genauso, wie Sie selbst, neue Klienten anlegen oder Klienten, die nicht mehr von Ihnen vertreten werden, wieder aus dem System entfernen können. Eine Voraussetzung für die Berechtigungsweitergabe ist allerdings, dass diese Personen ebenfalls eine Bürgerkarte (Karte oder Handy) besitzen.

Zu beachten ist, dass die Personen, denen eine Berechtigung weitergegeben wurde (also MitarbeiterInnen der Kanzlei), diese nicht nochmals weitergeben können. Dieser Vorgang ist immer nur durch den jeweiligen Wirtschaftstreuhänder oder Steuerberater selbst möglich.

Eine weitere Voraussetzung für die Berechtigungsweitergabe ist, dass diese Personen unter www.sozialversicherung.at mit der Berechtigung "Versicherter" bereits erfasst sind. Der Vorgang wird im Teil II dieser Dokumentation unter Punkt 1 beschrieben.

Bei Fragen zu technischen Problemen (Zertifizierung, Rollenvergabe, Installation, Verbindungsaufbau) wenden Sie sich bitte an das eSV Competence Center. Dieses ist unter der Telefonnummer 050 124 3313 oder per e-Mail esv.support@svc.or.at zu erreichen.

Bei Fragen zur Nutzung des Services selbst (Anlage von Klienten, Abfrage einer Beitragsvorschreibung) oder zusätzlichen Fragen zu dieser Thematik, können Sie sich gerne in der SVA an Herrn Laubhann (Tel.: 01 54 654 DW 3462) wenden.

Die Sozialversicherungsanstalt der Gewerblichen Wirtschaft hofft, Ihnen mit diesen Ausführungen den Weg zur Beitragsvorschreibung Ihrer Klienten, die notwendigen Eingaben im Zusammenhang mit der Digitalen Signatur, sowie das Mitarbeiterberechtigungssystem etwas näher bringen zu können und Ihnen mit diesem Handbuch die erforderliche Unterstützung zu geben.

# **2. Grundlegendes zur Bürgerkarte:**

# **2.1. Was ist eine Bürgerkarte?**

Text zu Punkt 2.1. zur Verfügung gestellt von Prof. Dr. Reinhard Posch, wissenschaftlicher Gesamtleiter von A-SIT (www.a-sit.at) - Auszug aus dem Vertragspartner - Benutzerhandbuch des Hauptverbandes der österreichischen SV-Träger – Version Rel. 4a

Die österreichische Bürgerkarte ist ein Konzept, das die eindeutige Identifikation der Person und die elektronische Signatur vereint. Dabei wird die Identifikation über eine so genannte Personenbindung erreicht – das ist eine Datenstruktur, die bei in Österreich gemeldeten Personen von Daten des Zentralen Melderegisters abgeleitet ist. Die elektronische Unterschrift kann durch Signaturen, die der sicheren Signatur nach Signaturgesetz genügen, oder wie bei der e-card über eine Verwaltungssignatur umgesetzt sein.

Die Trennung von Identifikationsfunktion über Register der öffentlichen Verwaltung und Signaturfunktion, die auch von Technologien wie Chipkarten aus dem privatwirtschaftlichen Bereich umgesetzt werden können, erlaubt verschiedene Realisierungen der Bürgerkarte. So sind derzeit die e-card, die Bankomatkarte und Mobiltelefone über Handy-Signaturen die bekanntesten Umsetzungen. Weniger bekannte Beispiele, aber wie die vorgenannten ebenso mit allen Funktionen einer Bürgerkarte ausgestattet, sind Dienstkarten von Ministerien oder einige Studentenkarten.

Gemeinsam ist diesen Lösungen, dass damit alle Anwendungen, die auf das Konzept Bürgerkarte abstellen, verwendet werden können. So kann das Login zur Datenübertragung an die Finanzverwaltung über FinanzOnline mit der e-card als Bürgerkarte bzw. die Anwendung Krankenscheinersatz mit einer als Bürgerkarte aktivierten Bankomatkarte oder dem Studentenausweis erfolgen.

Die Bürgerkarte wird ergänzt durch elektronische Äquivalente zu in herkömmlichen Verfahren üblichen Elementen. Dies sind etwa elektronische Vertretungen oder Vollmachten. Elektronische Zustellung ermöglicht das durchgängig elektronische Verfahren vom elektronisch eingebrachten Antrag bis zur Erledigung.

# **2.2. Bürgerkarten:**

# **2.2.1. e-card**

Seit 01.01.2008 ist es nun auch möglich das a-sign-Premium-Zertifikat auf Ihre e-card speichern zu lassen.

- Allgemeine Info zur Bürgerkarte: http://www.buergerkarte.at

> http://www.sozialversicherung.at/portal/index.html?ctrl:cmd=render&ctrl:window=es vportal.channel\_content.cmsWindow&p\_menuid=65791&p\_tabid=2

# - Zur e-card-Aktivierung

http://www.buergerkarte.at/aktivieren-e-card.de.php

# **2.2.2. Handysignatur**

Seit kurzem ist es nun auch möglich das a-sign-Premium-Zertifikat auf Ihr Handy speichern zu lassen.

**• Zur Handy-Aktivierung** 

http://www.buergerkarte.at/aktivieren-handy.de.php

# **2.2.3. Bankomartkarte (Maestro) oder Mastercard**

Eine weitere Möglichkeit ein a-sign-premium-Zertifikat zu erhalten, ist, dieses auf Ihre Bankomatkarte (Maestro) oder Mastercard speichern zu lassen. Nähere Informationen dazu finden Sie unter

http://www.a-trust.at

# **2.2.4. a-trust-Karte**

Grundsätzlich entspricht die Karte "a.sign premium" von der Firma a-trust den Voraussetzungen der Bürgerkartenbestimmungen. Sie können diese Karte bei der Firma a-trust beantragen.

# **2.3. Informationen zum Kartenleser**

Wenn nicht das Handy als Signaturgerät benutzt wird, benötigen Sie zum Auslesen der Bürgerkarte einen Kartenleser. Bitte informieren Sie sich selbst über die diversen am Markt befindlichen Geräte und wählen Sie jenes aus, welches Ihnen am besten zusagt. Aus Erfahrung können wir hier lediglich sagen, dass auch die günstigsten Geräte Ihren Zweck problemlos erfüllen.

http://alt.buergerkarte.at/de/voraussetzungen/kartenleser.html

# **2.4. Download der Bürgerkartenumgebung**

Zum Signieren benötigen Sie die Bürgerkartensoftware (MOCCA), die Sie aus dem Internet gratis downloaden können. Die Bürgerkartensoftware können Sie unter folgendem Link downloaden:

http://www.buergerkarte.at/de/voraussetzungen/software.html

## **2.5. Anbieter einer Bürgerkartenumgebung:**

- T Solution GmbH (http://www.itsolution.at/)
- A-Trust (http://www.a-trust.at/)
- BDC (http://www.bdc.at/)

# **2.6. Testen der Bürgerkartenumgebung**

Mit folgender Testseite können Sie prüfen, ob Ihre Bürgerkartenumgebung korrekt installiert und funktionstüchtig ist:

http://www.buergerkarte.at/de/hilfe/wie-teste-ich-sie.html

Bei Problemen mit der Bürgerkartenumgebung finden Sie Informationen unter http://www.buergerkarte.at/de/hilfe/wer-hilft-mir.html

# **2.7. e-Services der Sozialversicherung**

Informationen zu den e-Services der Österreichischen Sozialversicherung finden Sie unter:

- Allgemeine Informationen:

 http://www.sozialversicherung.at/portal/index.html?ctrl:cmd=render&ctrl:window=es vportal.channel\_content.cmsWindow&p\_menuid=65791&p\_tabid=2

- Informationen zur Erstanmeldung:

 http://www.sozialversicherung.at/portal/index.html?ctrl:cmd=render&ctrl:window=es vportal.channel\_content.cmsWindow&p\_menuid=6288&p\_tabid=5

- Handbuch Signatur mit Bürgerkarte im Internetportal der österreichischen Sozialversicherung:

http://www.sozialversicherung.at/mediaDB/87743.PDF

- Applikationen

Unter https://www.sozialversicherung.at/applikationen/ finden Sie alle Online-Services der österreichischen Sozialversicherung, die Ihnen aufgrund Ihrer Berechtigungen zur Verfügung stehen.

# **2.8. Signaturdialog**

Bitte beachten Sie, dass in der folgenden Beschreibung auf die Signaturdialoge (Unterschriften mittels Bürgerkarte) nicht extra eingegangen wird. Immer wenn Sie aufgefordert werden, Ihre Eingabe zu signieren, wird dies in entsprechender Weise durch die Applikation angezeigt. In den meisten Fällen erhalten Sie vorher ein Auswahlfenster, in welchem Sie Ihre Eingaben nochmals prüfen können und aus welchem der Signaturdialog danach gestartet wird.

# **II. ONLINE-EINSICHT DURCH MITGLIEDER DER KAMMER DER WIRTSCHAFTSTREUHÄNDER**

# **1. ERSTANMELDUNG MITTELS BÜRGERKARTE**

Dieser Vorgang wird durch Aufruf der Internet-Seite der österreichischen Sozialversicherung (eSV) unter folgender Adresse gestartet: www.sozialversicherung.at

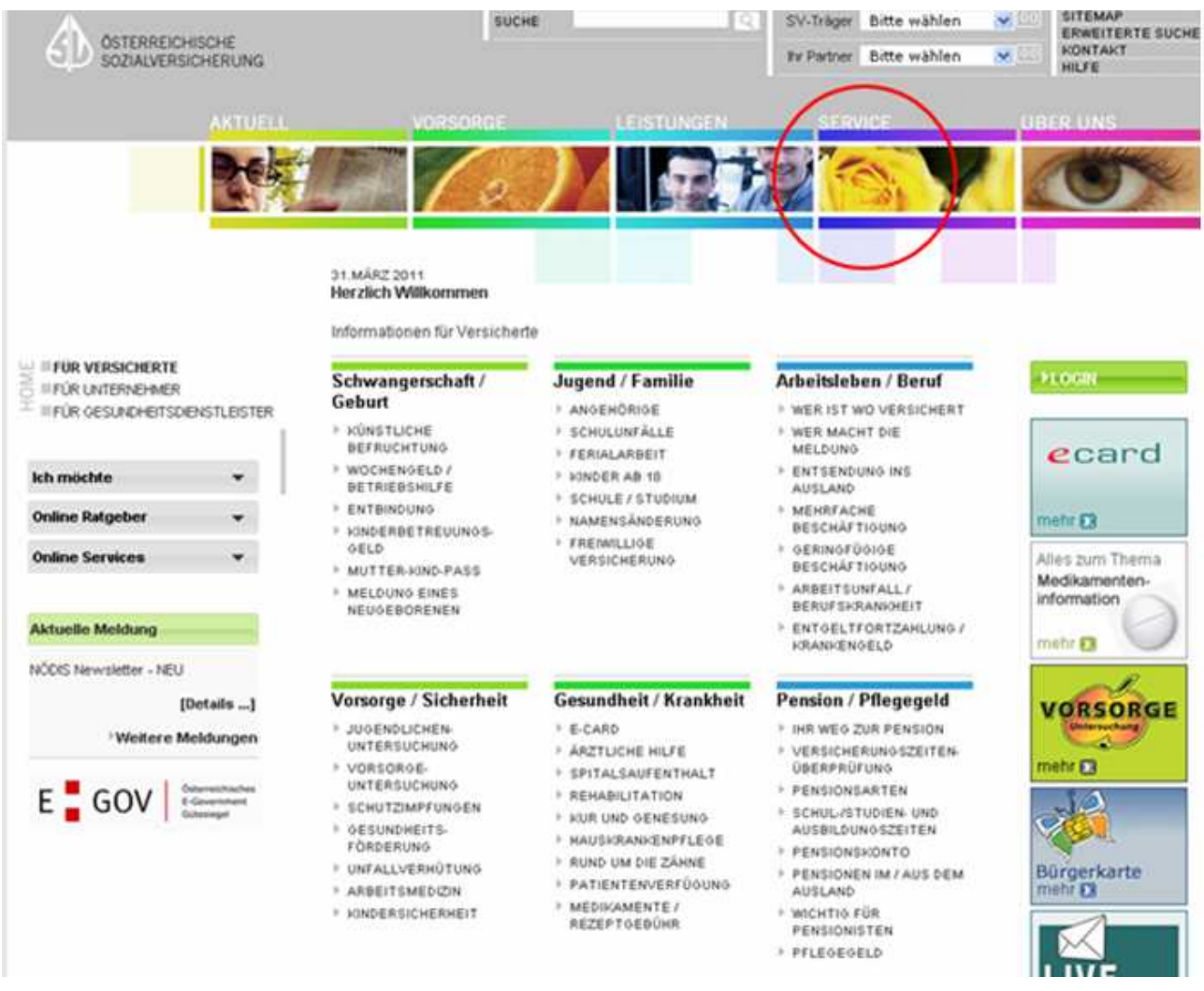

Über den Auswahlpunkt "Service" gelangt man in die nächste Ansicht, wo im linken oberen Bereich der Menüpunkt "Berechtigungswartung" auszuwählen ist.

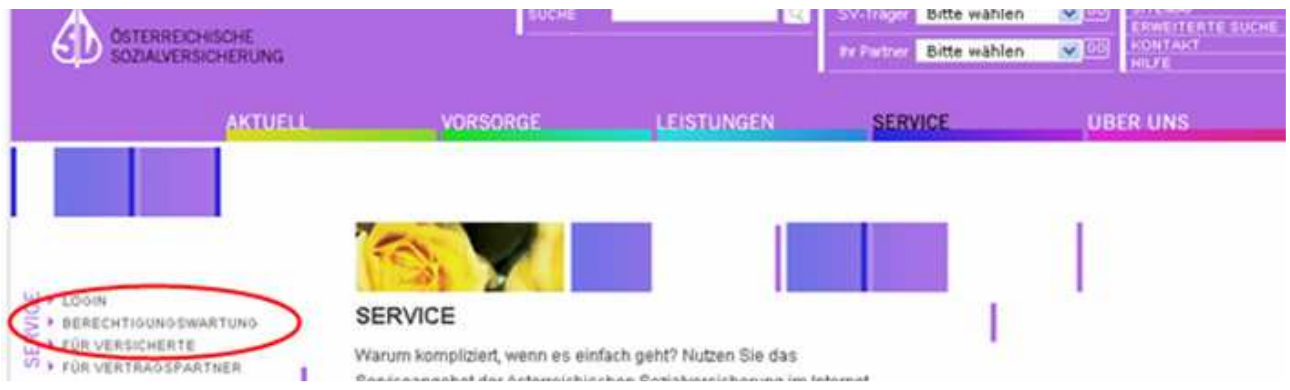

Auf der nächsten Seite finden Sie rechts den Menüpunkt "E-Services", mit dem Link auf die "Berechtigungswartung".

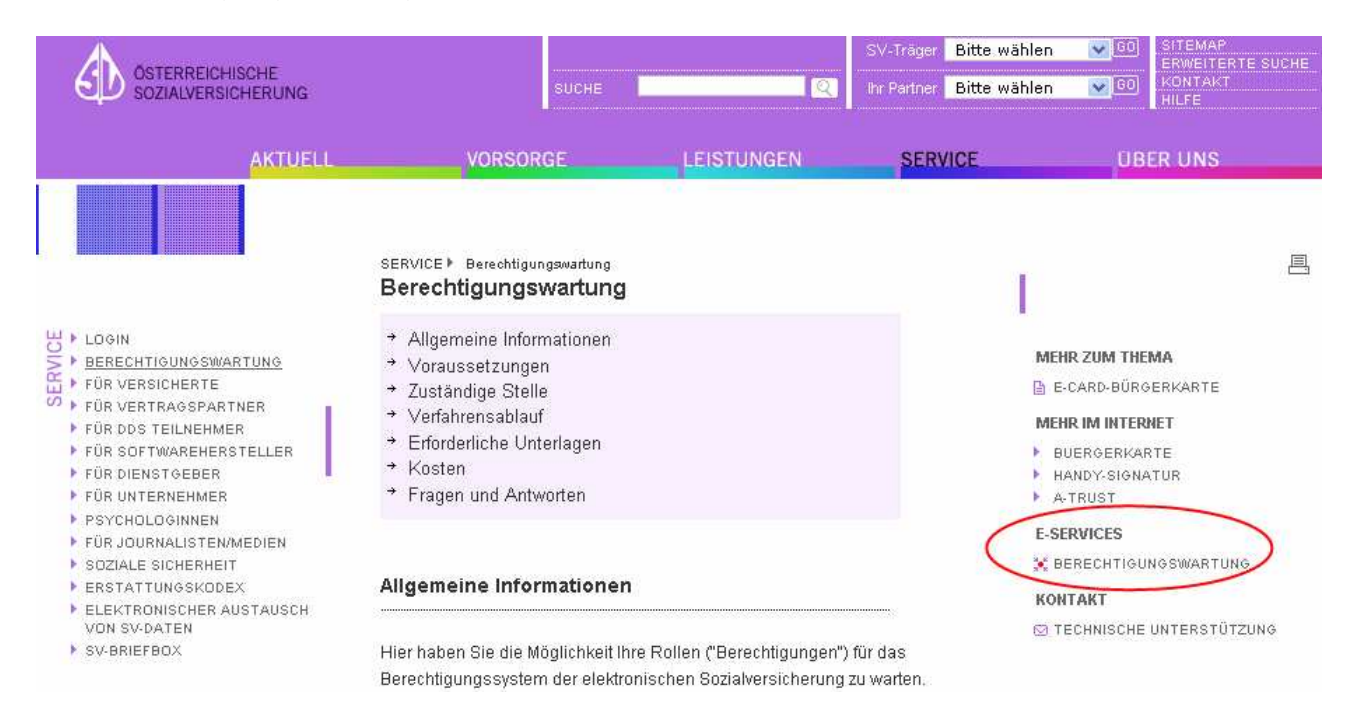

Egal ob Sie sich erstmalig anmelden, oder bereits registriert sind, kommen Sie hier nach Anklicken des Links "Berechtigungswartung" zu jener Seite, wo Ihre Personenbindung ausgelesen wird. Dazu müssen Sie sich entweder über die "Lokale BKU" (Bürgerkarte und Kartenlesegerät) oder die "Mobile BKU" (Handysignatur) in das System einloggen.

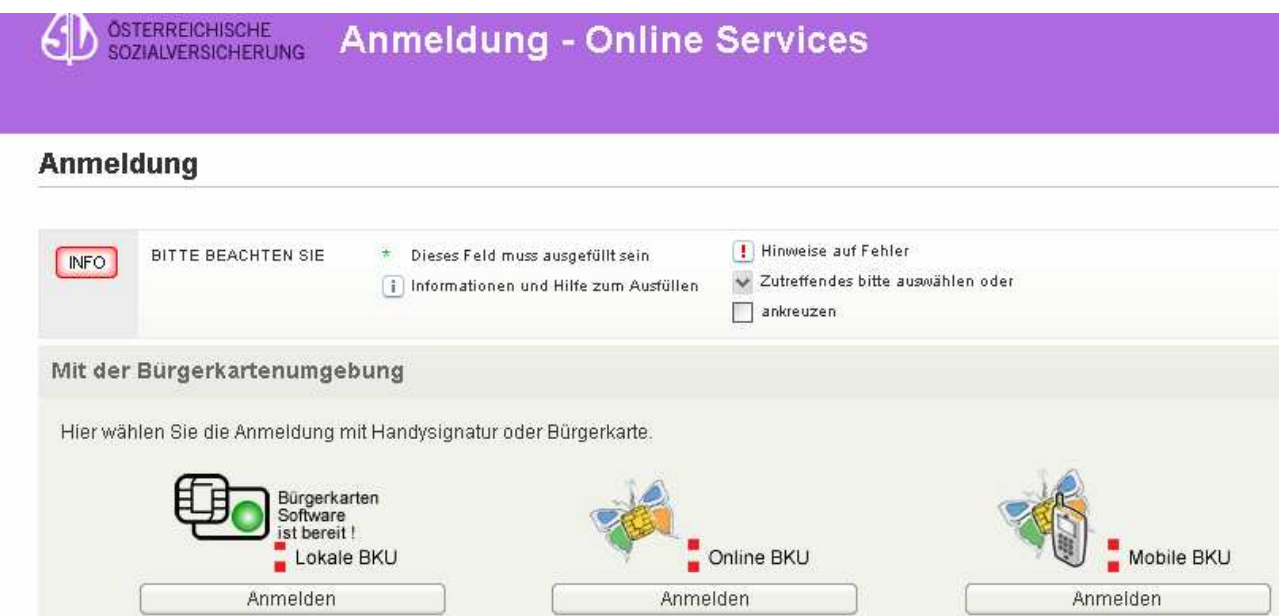

Verwenden Sie eine Bürgerkarte (in Kartenform) und steigen Sie über den Menüpunkt "Lokale BKU" ein, gelangen Sie, nach Eingabe Ihres 4-stelligen PIN und des 6-stelligen Unterschriftscode (bitte beachten Sie die entsprechenden Hinweise in den einzelenen Signaturdialogfenstern) sofort auf die Seite, wo Ihre Personenbindung ausgelesen wird.

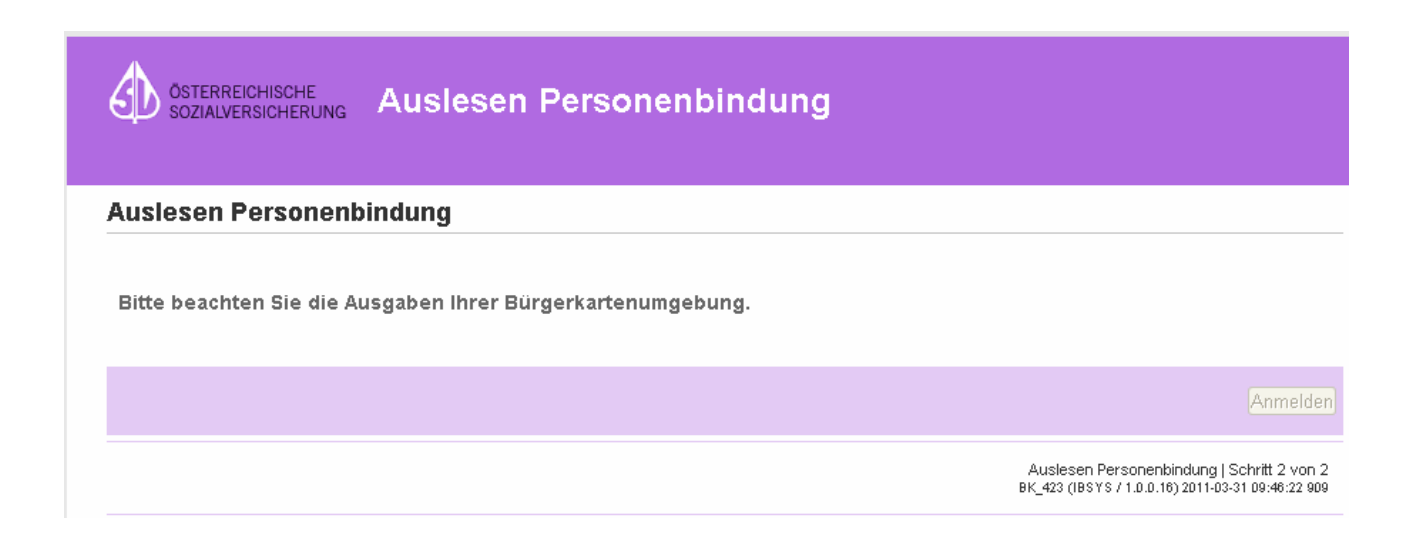

# **Hinweis zur Auslesen der Personenbindung bei Verwendung des Handy:**

Verwenden Sie zur Zertifizierung Ihr Handy (= Handysignatur), steigen Sie über den Menüpunkt "Mobile BKU" ein. In diesem Fall ist zusätzlich zu unterscheiden, welchen Internetbrowser Sie verwenden. Mit dem Internet-Explorer von Microsoft gibt es grundsätzlich kein Problem. Es folgt eine lesbare und verständliche Sicherheitsabfrage, welche zu bestätigen ist. Verwenden Sie hingegen den Firefox-Browser von Mozilla erhalten Sie folgendes Fenster angezeigt

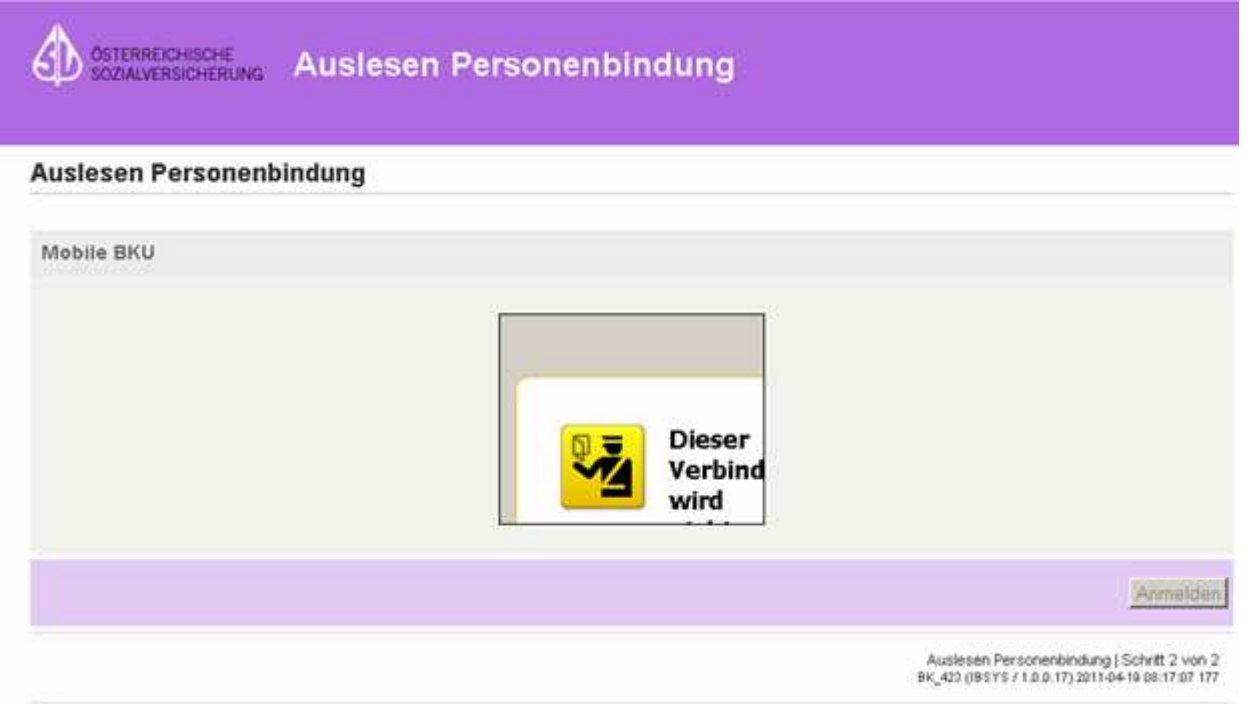

und müssen Sie wie folgt vorgehen. Mit der rechten Maustaste klicken Sie in das Fenster, wodurch sich ein Kontextmenü öffnet.

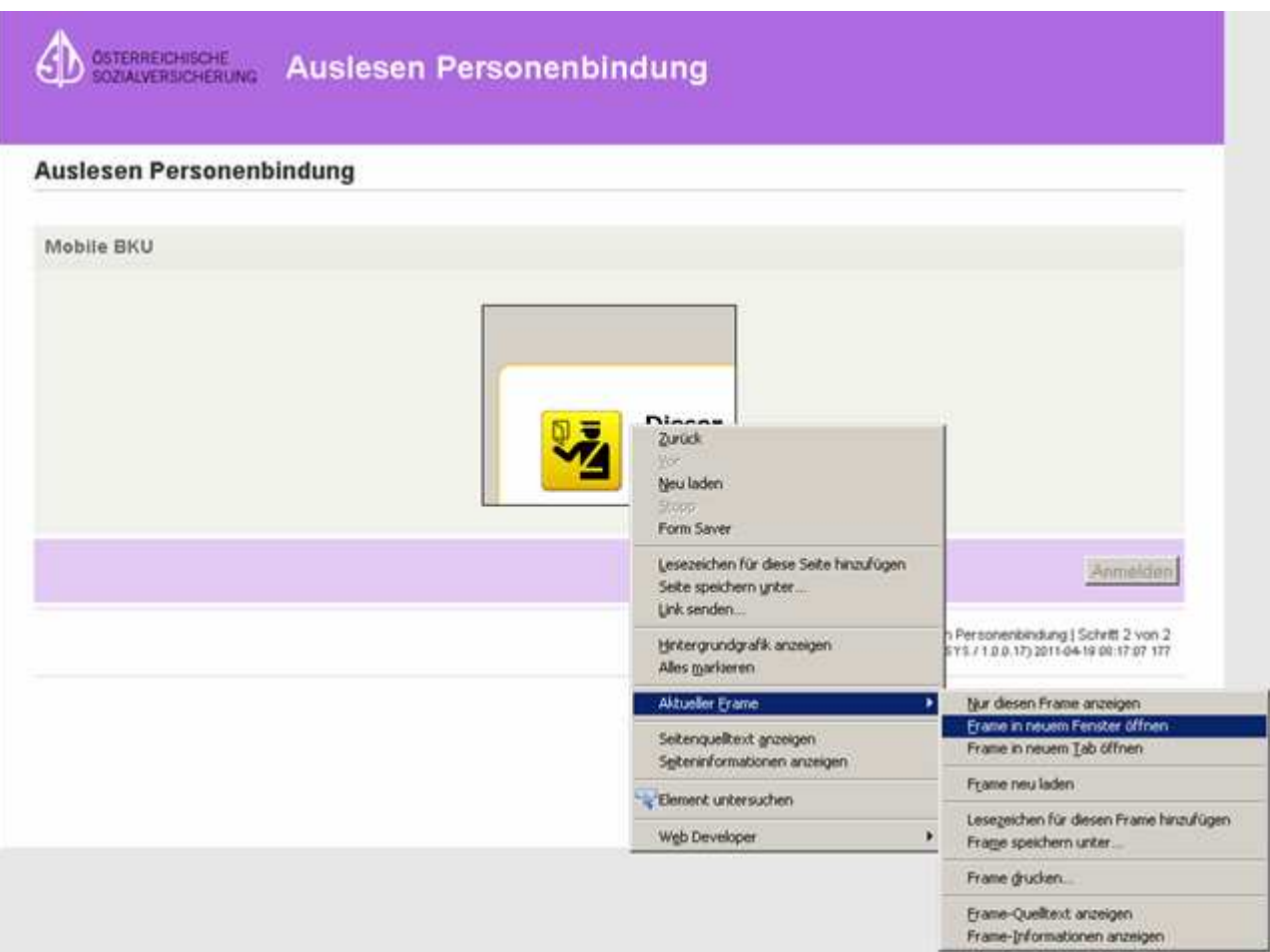

In diesem wählen Sie den Punkt "Aktueller Frame" und danach "Frame in neuem Fenster öffnen" aus.

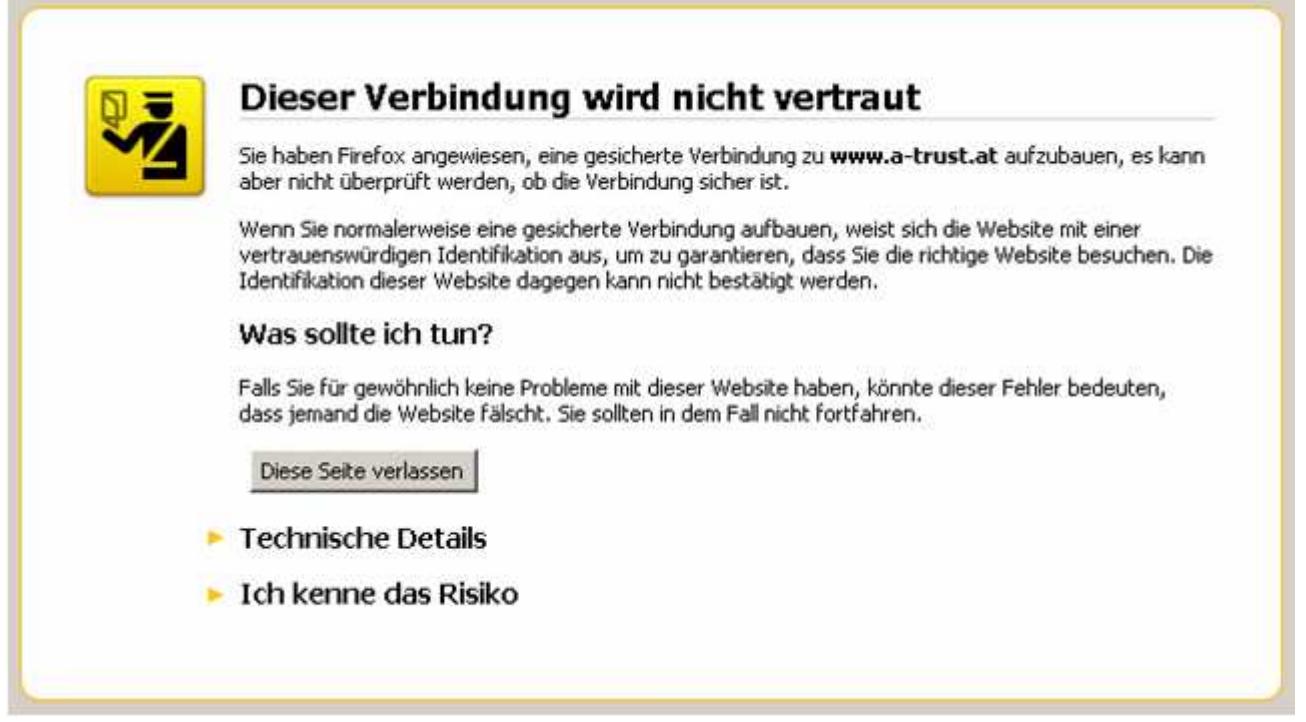

Im Folgefenster wählen Sie den Punkt "Ich kenne das Risiko" aus, wodurch Sie einen neuen Button "Ausnahmen hinzufügen" erhalten.

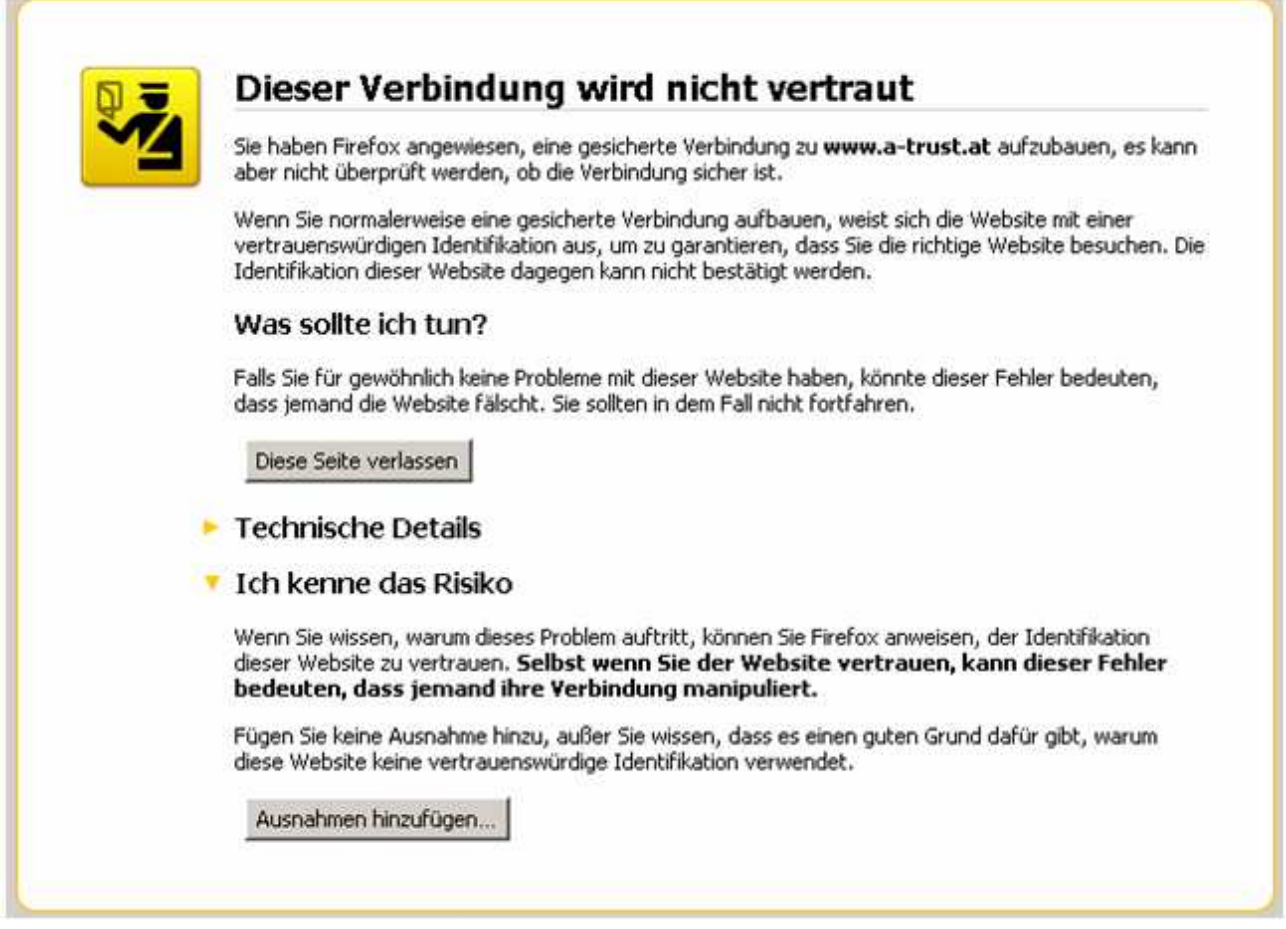

Nach drücken desselben erhalten Sie einen weitern Button "Ausnahmen hinzufügen", den Sie wiederum drücken und auf folgende Seite gelangen.

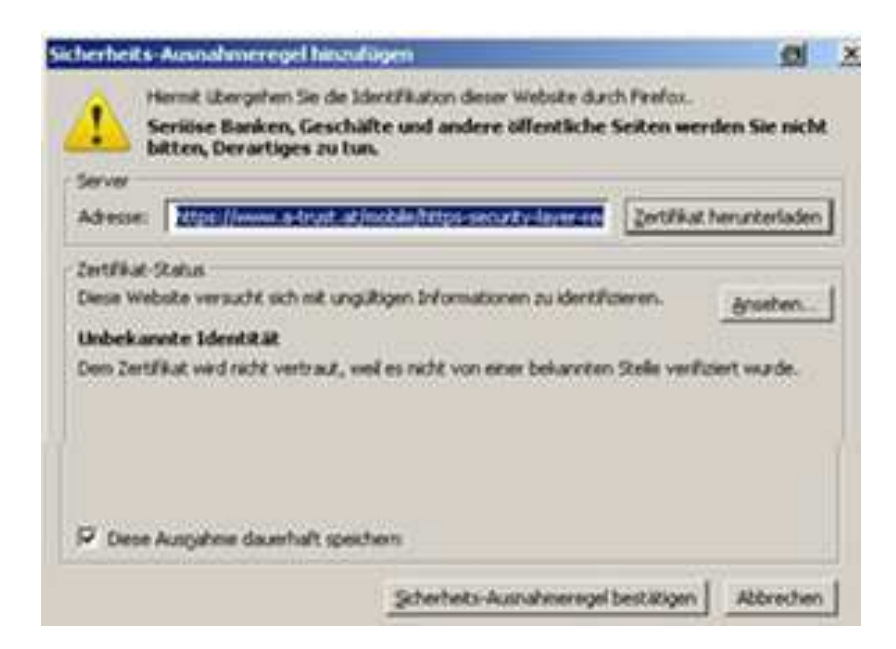

Hier haben Sie zwei Möglichkeiten der Bestätigung. Wenn Sie den unteren Button "Sicherheits-Ausnahmeregel bestätigen" wählen, gilt diese Eingabe für die aktuelle Sitzung und müsste der Vorgang beim nächsten Einstieg neuerlich wiederholt werden. Gehen Sie über den Button "Zertifikat herunterladen" (dies geschieht normalerweise im Hintergrund, ohne dass Sie davon etwas merken) weiter, erhalten Sie diese Sicherheitshinweise beim Ihrem nächsten Einstieg nicht mehr.

Nach Abschluss dieses Vorgangs gelangen Sie auf diesem Weg zur Anmeldeseite mit Ihrem Handy, über welches Sie, wie oben für die Bürgerkarte beschrieben, den notwendigen Signaturdialog starten können.

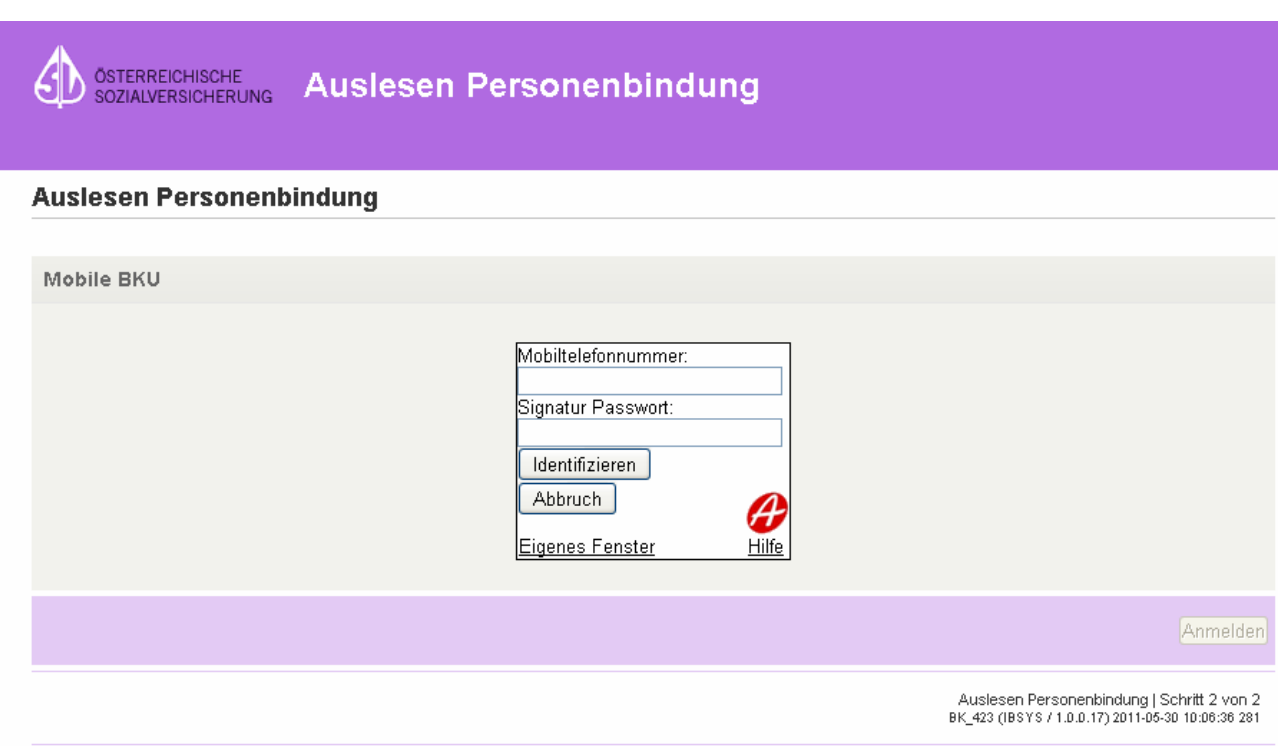

Egal welche Berechtigungsrolle (Versicherter, Wirtschaftstreuhänder, UBIT-Mitglied, Vertragspartner) man sich in weiterer Folge zuordnen möchte, **ist dafür in der**  Applikation eSV, für alle User, die Rolle "Versicherter" notwendig, welche bei jeder **Erstanmeldung automatisch angelegt wird** (auch Mitarbeiter, die später von Ihnen im System berechtigt werden, müssen sich diese Berechtigung anlegen). Erst dadurch wird erreicht, dass Sie in eSV anhand Ihrer Sozialversicherungsnummer erkannt und akzeptiert werden. Der Vorgang ist im Normalfall nach einigen Schritten erledigt.

Im nächsten Schritt wird Ihre Personenbindung ausgelesen.

**B** OSTERREICHISCHE **Erstanmeldung** 

#### Abfrage Sozialversicherungsnummer

Mit den Daten ihrer Personenbindung wurde eine Abfrage durchgeführt, um die zugehörige Sozialversicherungsnummer zu ermitteln.

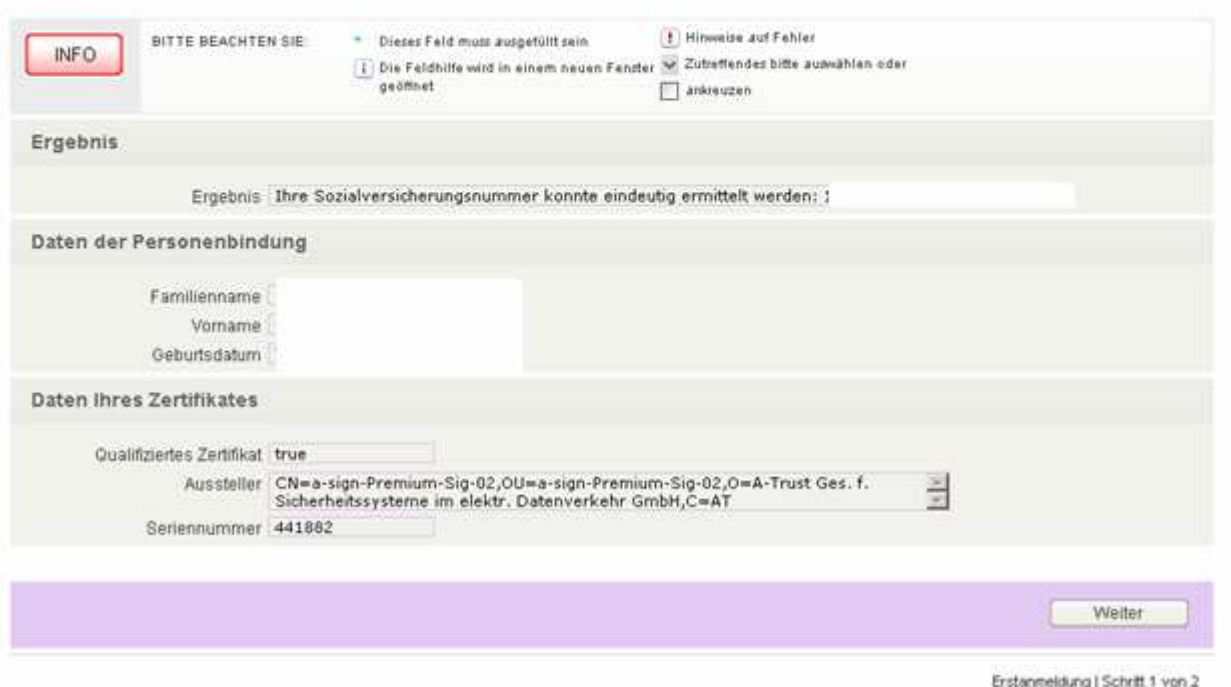

Da Ihre Bürgerkarte im Normalfall die Personenbindung bereits aufweisen sollte, können Sie sofort über den Button "Weiter" in der Formularsteuerung zum nächsten Auswahlfenster wechseln. In Einzelfällen kann es vorkommen, dass Sie allenfalls noch Personendaten ergänzen müssen.

Sollte eine Signaturkarte noch keine Personenbindung aufweisen, haben Sie die Möglichkeit, diese Personenbindung über

http://www.a-trust.at/html/zmr\_construction.asp

auf die Karte zu bringen.

சுச்ச Ob Ihr Zertifikat eine Personenbindung enthält, finden Sie heraus, wenn Sie mit der rechten Maustaste auf das a-sign-Clientsymbol klicken und dort den Punkt "Kartenverwaltung" aufrufen. Dort wählen Sie den Punkt "Personenbindung anzeigen" aus.

#### Kartenverwaltung - a.sign Client V1.2.7.5

#### 8 - Ex

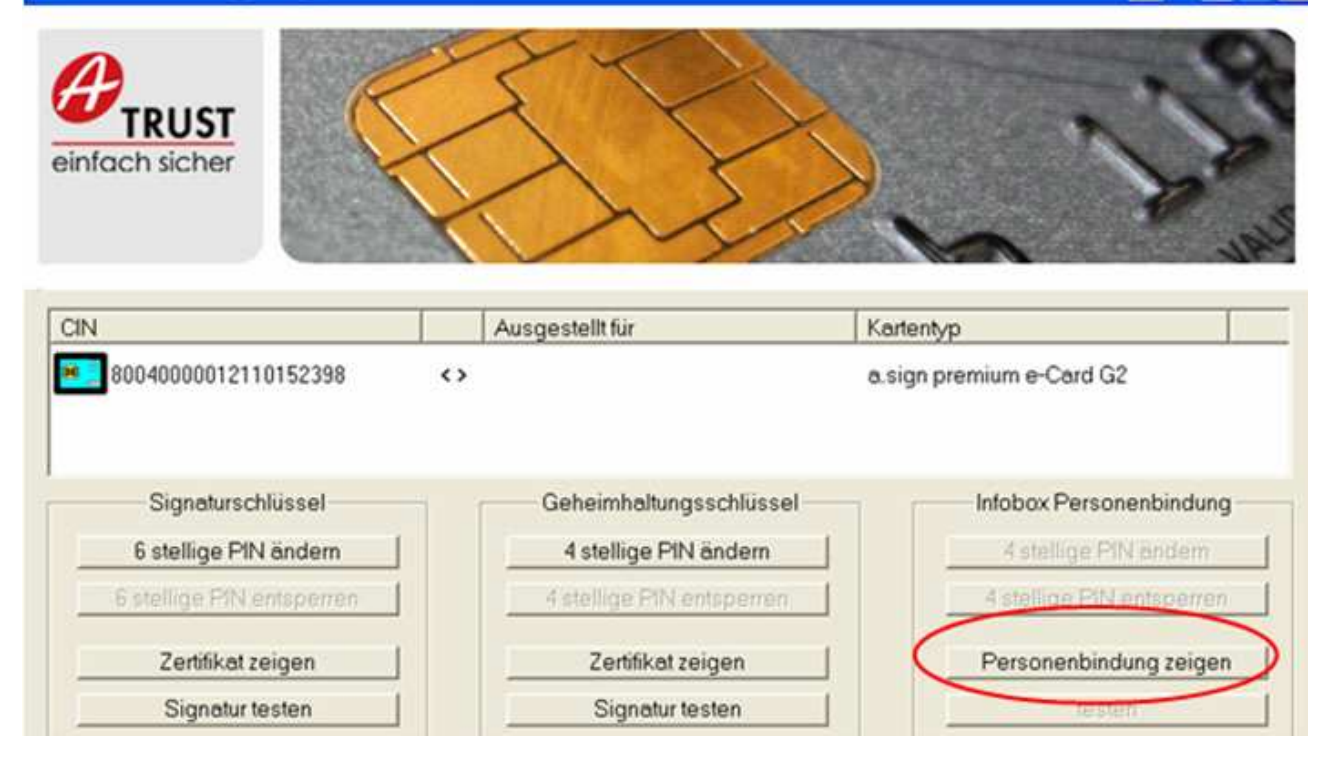

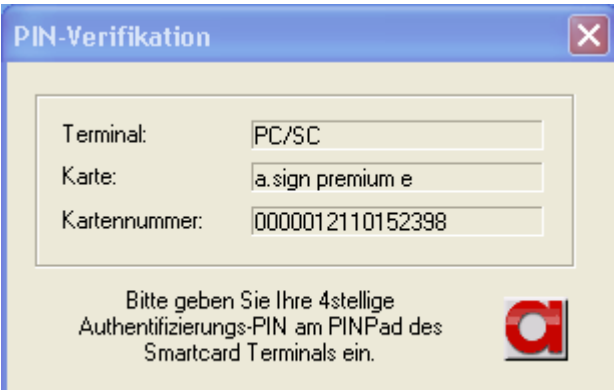

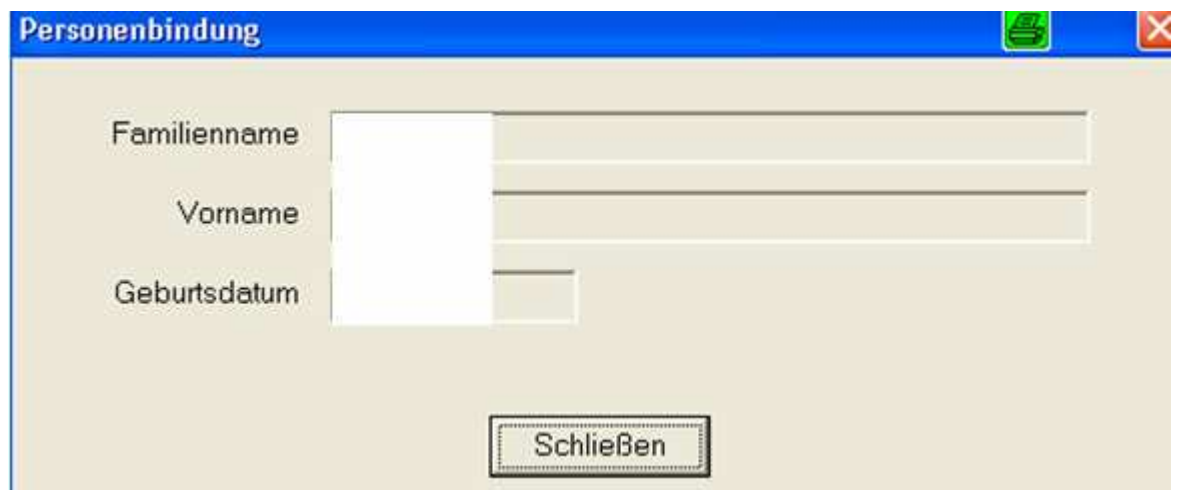

Der Abschluss der Erstregistrierung wird Ihnen wiederum in einem weiteren Auswahlfenster "Ergebnis der Erstanmeldung" angezeigt.

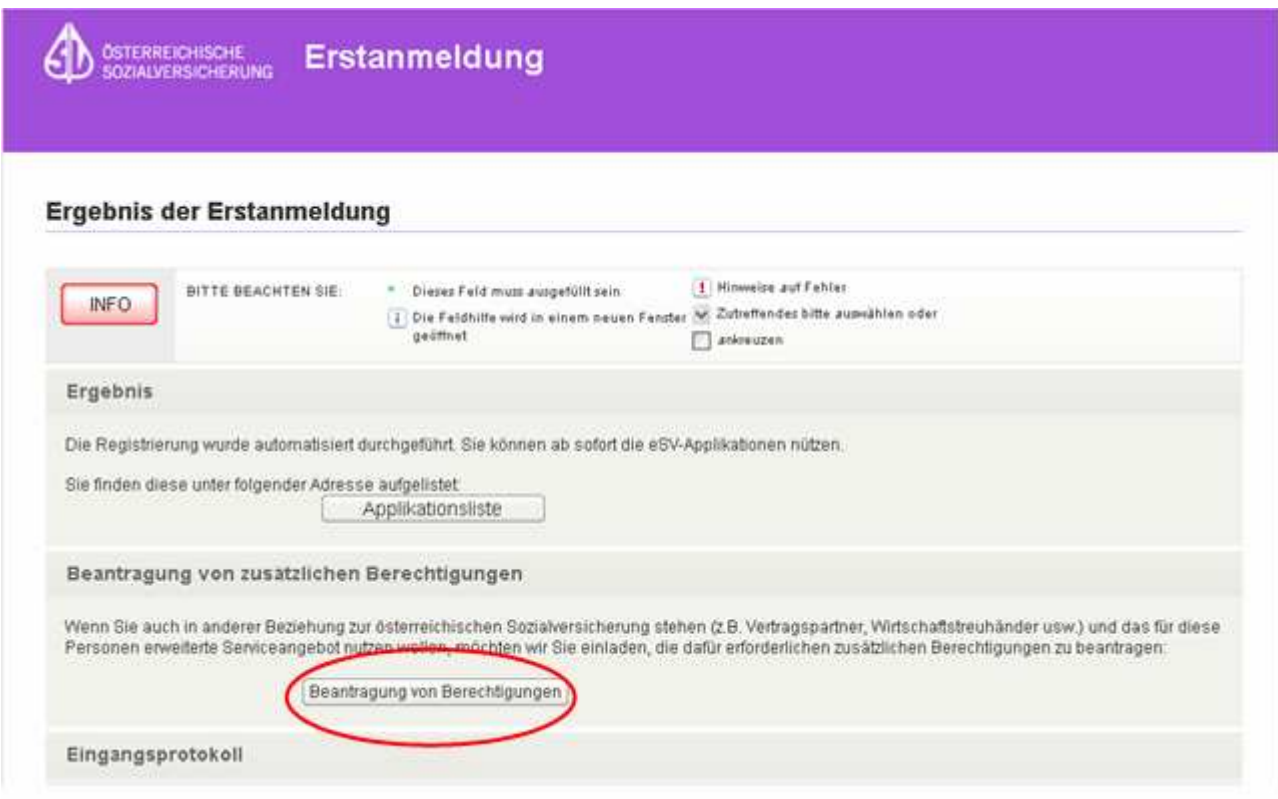

Nach erfolgter Erstanmeldung wurde für Sie die Berechtigung "Versicherter" angelegt, und Sie haben dadurch die Möglichkeit, alle angebotenen Services für Versicherte in eSV zu nutzen. Hier können Sie über den unteren Button "Beantragung von Berechtigungen" die Berechtigung "**Wirtschaftstreuhänder**" beantragen.

Sollten Sie diese erst zu einem spätern Zeitpunkt beantragen wollen, ist dies jederzeit über den – Eingangs dieses Dokuments beschriebenen – erwähnten Auswahlbutton "Berechtigungswartung" möglich.

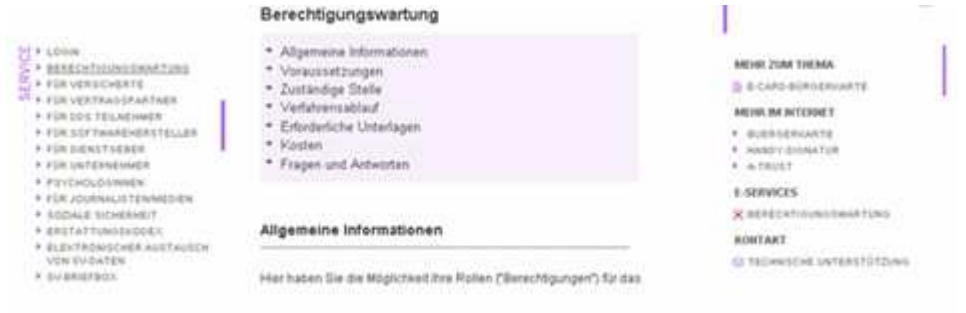

# 2. ANLAGE DER BERECHTIGUNG "WIRTSCHAFTSTREUHÄNDER" **UND MITARBEITERVERWALTUNGSSYSTEM**

Nach Einstieg über eine der beiden oben beschriebenen Varianten "Anmeldung über Loakle BKU" (= Bürgerkarte) oder "Anmeldung über Mobile BKU" (= Handysignatur)

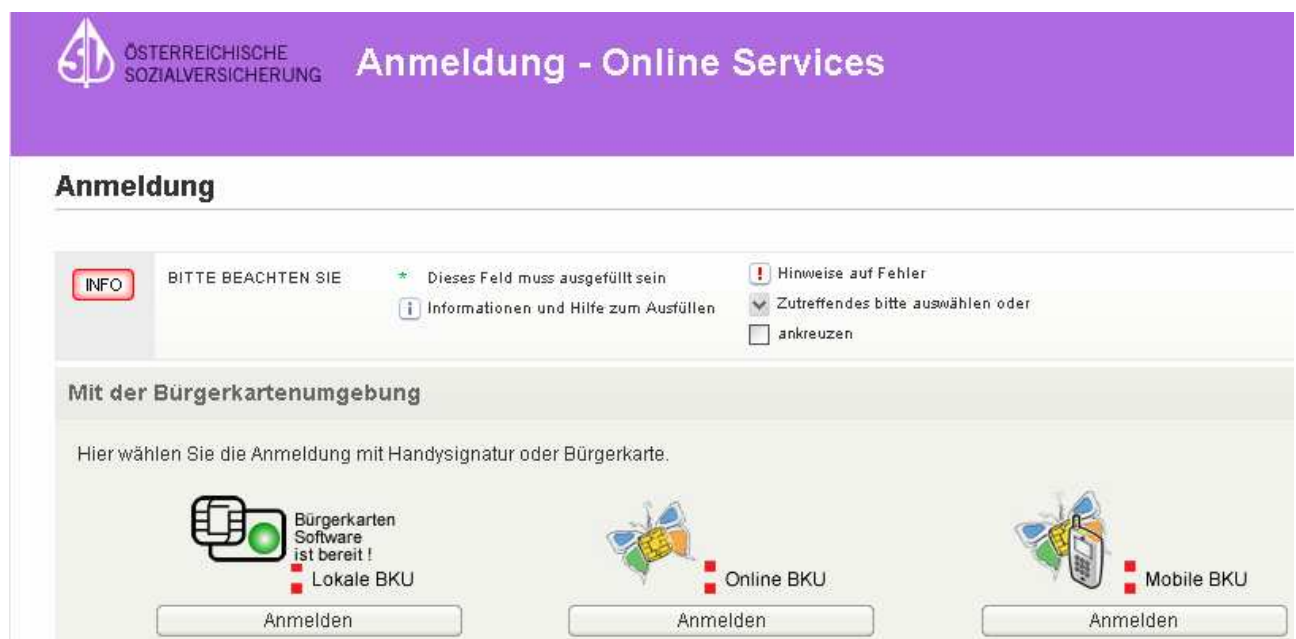

gelangen Sie in folgendes Auswahlfenster, wo ein eigener Absatz zur Beantragung der Rolle (= Berechtigung) "Wirtschaftstreuhänder" aufscheint.

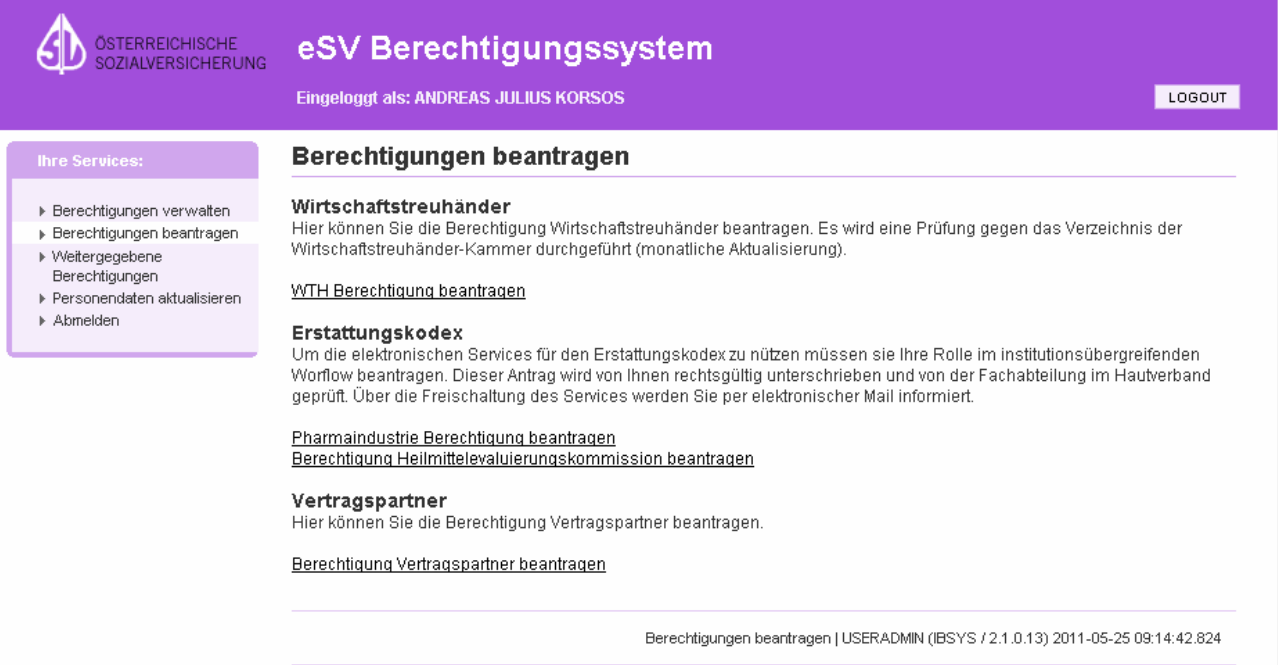

Sollten Sie sofort – nachdem Sie für sich die Berechtigung "Wirtschaftstreuhänder" vergeben haben – auch MitarbeiterInnen Ihrer Kanzlei zur Einsichtnahme auf Beitragsvorschreibungen Ihrer Klienten berechtigen wollen, ist es allerdings einfacher, nach der Erstanmeldung (= Berechtigung "Versicherter") den Vorgang zu beenden und danach neuerlich über www.sozialversicherung.at einzusteigen, den Menüpunkt "Service" aufzurufen und dort den Unterpunkt "Berechtigungswartung" auszuwählen.

Auf diesem Weg können Sie sofort nach der Vergabe der Berechtigung "Wirtschaftstreuhänder" für sich selbst, bestimmte Mitarbeiter berechtigen. Im Folgenden werden beide Wege genauer beschrieben.

# **2.1. Beantragung von Berechtigungen (z. B. Berechtigung Wirtschaftstreuhänder) ohne sofortige Anlage von MitarbeiterInnen**

Nach drücken des Buttons "Beantragen von Berechtigungen" kommen Sie wieder zu dem bereits bekannten Signaturdialog.

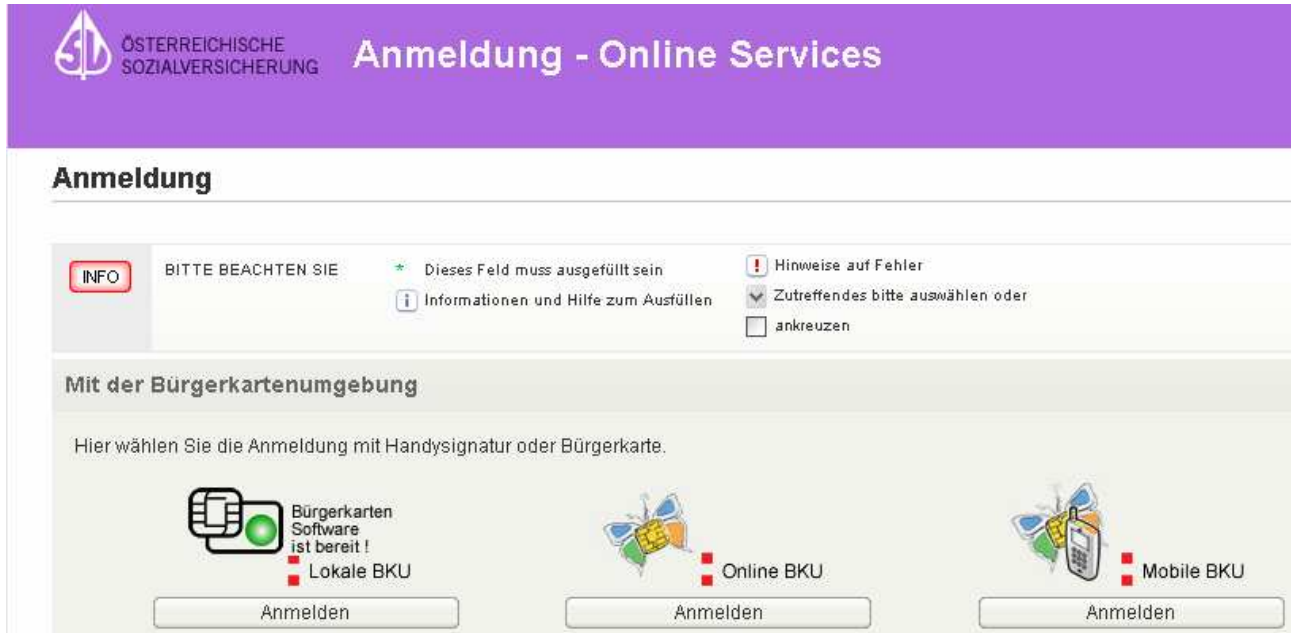

Durch drücken des Buttons "Unterschreiben" wird der bereits weiter vorne in diesem Dokument beschrieben Signaturdialog (PIN-Code-Eingabe) ausgelöst

Nachdem dieser Vorgang abgeschlossen ist, wird ein neues Auswahlfenster "Berechtigungen beantragen" angezeigt. In diesem finden sich neben der Berechtigung "Wirtschaftstreuhänder" noch weitere andere Berechtigung, die von Berechtigten beantragt werden können. In Ihrem Fall ist hier der Link "WTH-Berechtigung beantragen" auszwählen.

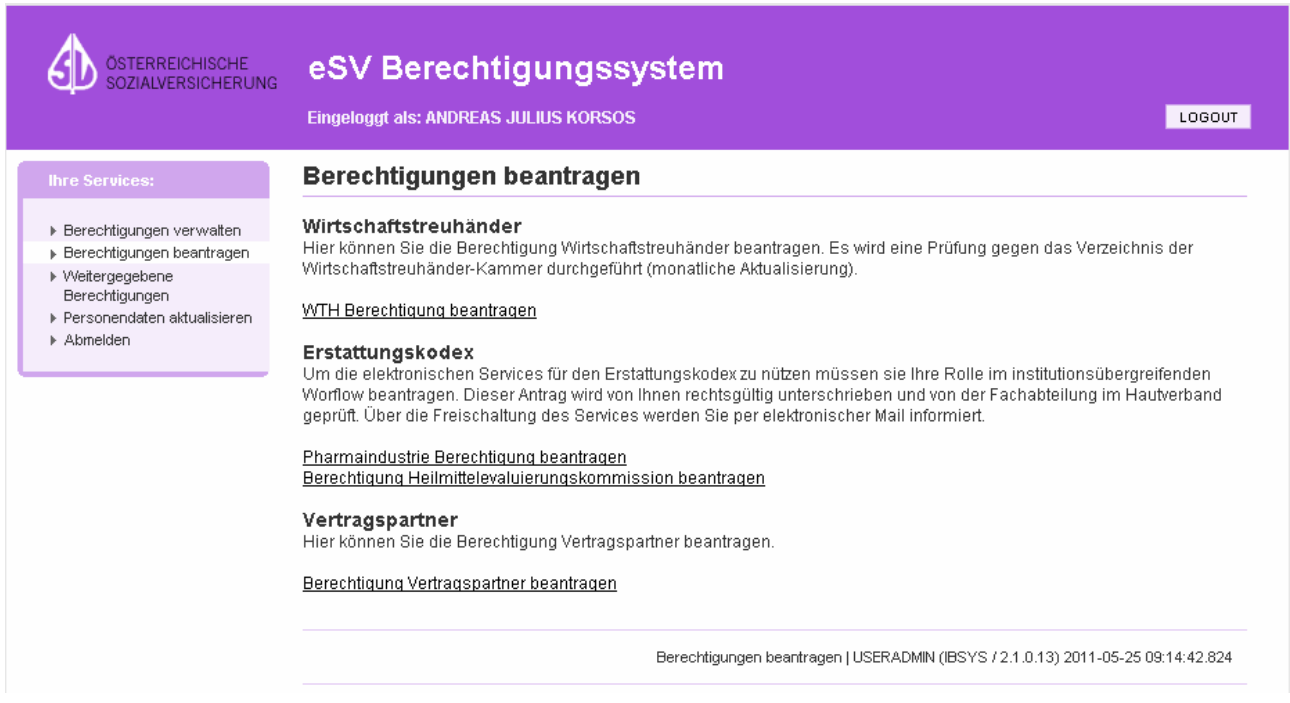

Danach erscheint ein weiteres Auswahlfenster, in welchem Sie aufgefordert werden, Ihren WTH-Code einzutragen, anhand dessen wir (im Hintergrund) die Identifizierung und das Vorliegen Ihrer Kammermitgliedschaft überprüfen.

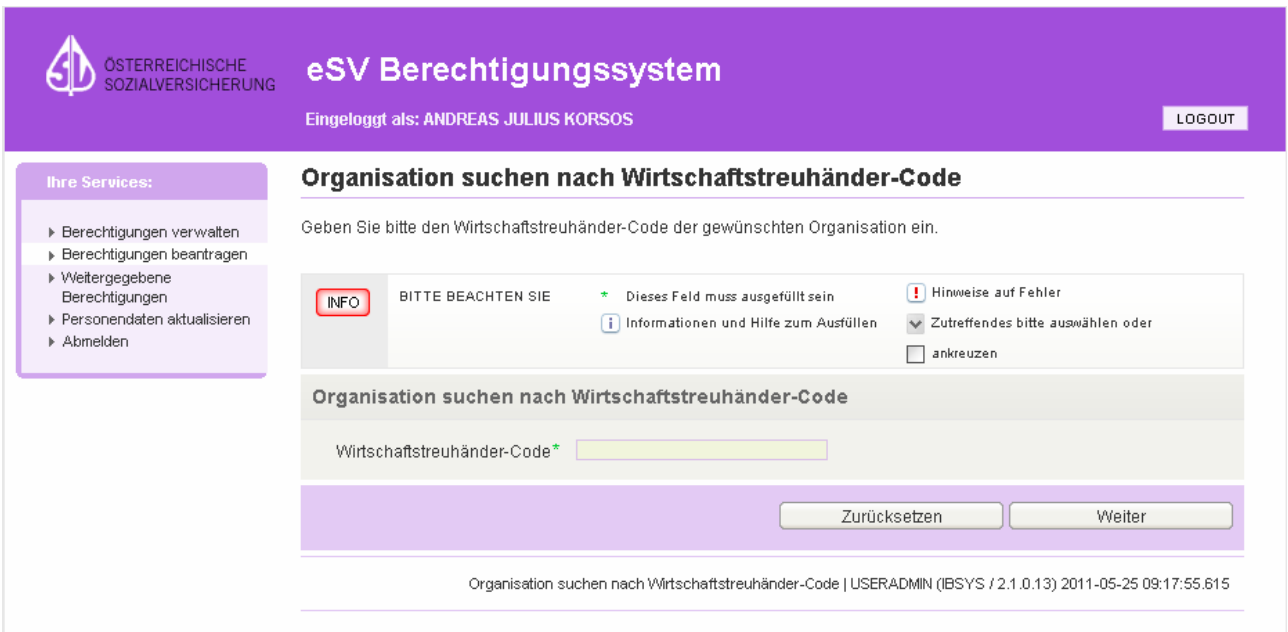

Über den Button "Weiter" in der Formularsteuerung gelangen Sie in das nächste Auswahlfenster, in welchem Sie Kontaktdaten wie e-Mailadresse, Telefon- und Faxnummer der Kanzlei anführen können, was aber nicht zwingend verlangt wird.

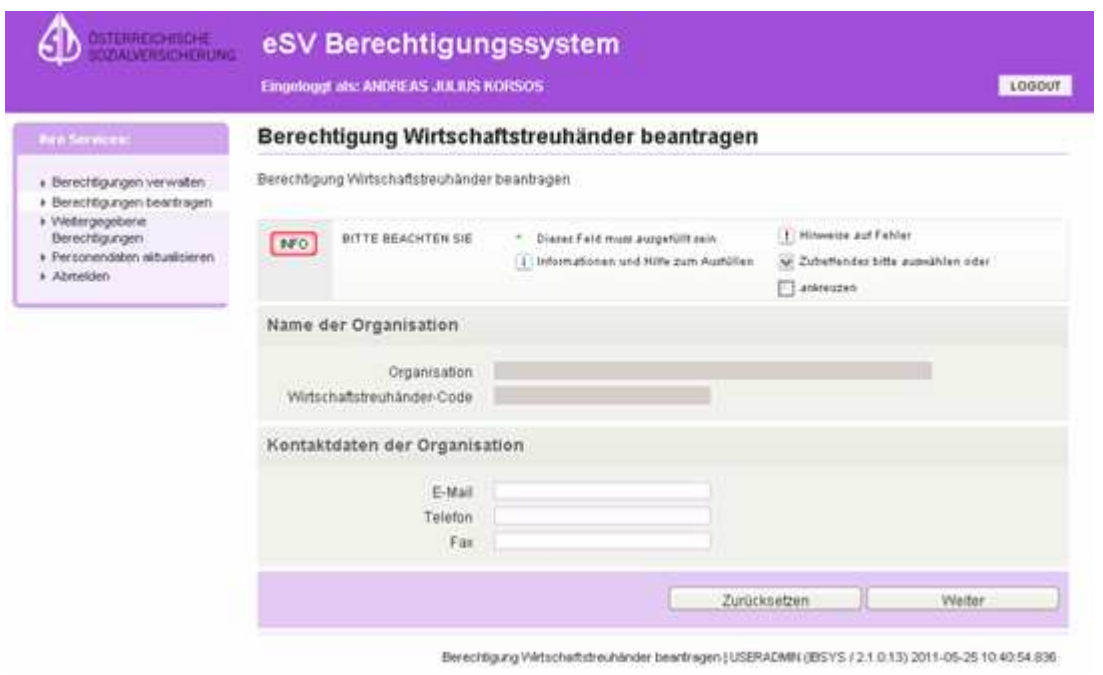

Nach Eingabe der Daten kommen Sie über den Button "Weiter" in der Formularsteuerung neuerlich zu einem Signaturdialog. Durch drücken des Buttons "Unterschreiben" wird der Signaturdialog (PIN-Code-Eingabe) ausgelöst.

**Nach Abschluss desselben, haben Sie für sich selbst die Rolle bzw. Berechtigung "Wirtschaftstreuhänder" angelegt.** 

# **2.2. Berechtigung Wirtschaftstreuhänder anlegen und (im Anschluss daran gleichzeitig) weitere Mitarbeiter berechtigen**

Wie bereits erwähnt, ist es zweckmäßiger, will man gleichzeitig mit der eigenen Rollenvergabe, sofort auch Mitarbeiter der Kanzlei zur Einsichtnahme auf Beitragsvorschreibungen von Klienten berechtigen, nach der Erstanmeldung als Versicherter, den Vorgang abzuschließen, und danach neuerlich über www.sozialversicherung.at einzusteigen,

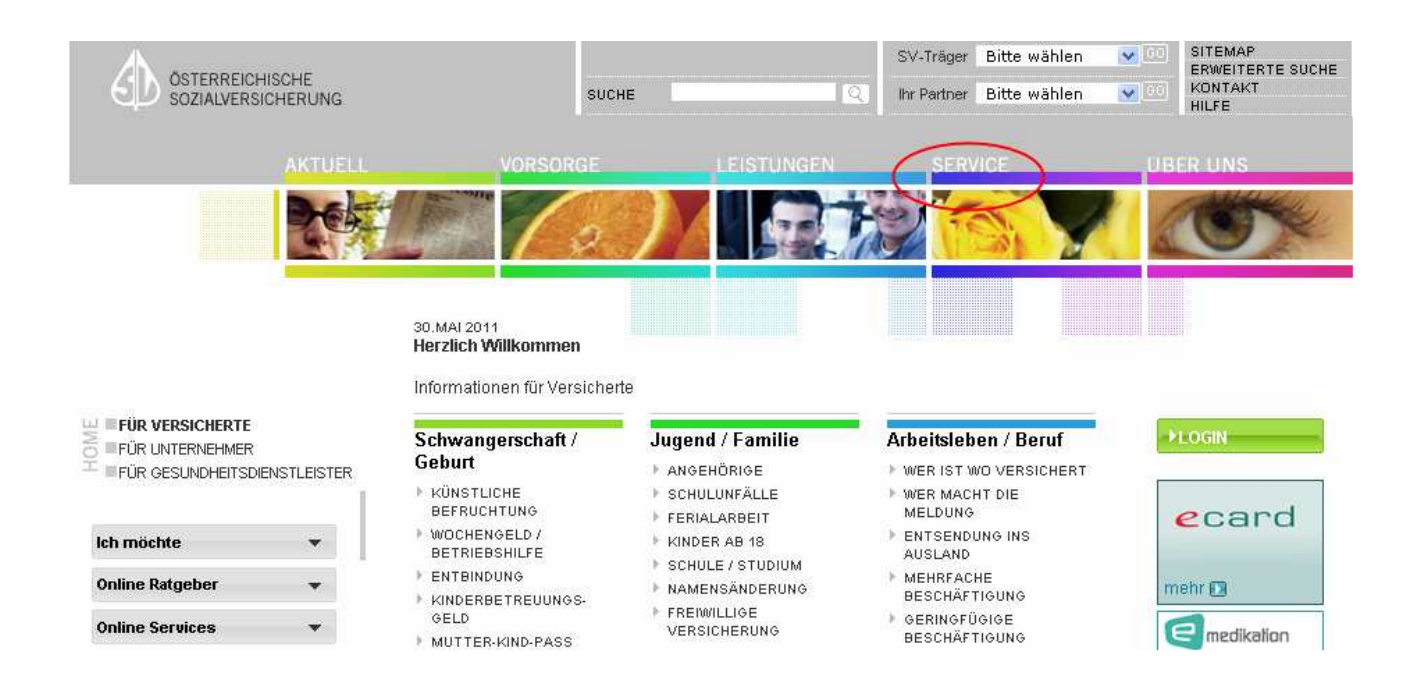

den Menüpunkt "Service" aufzurufen und dort den Unterpunkt "Berechtigungswartung" auszuwählen.

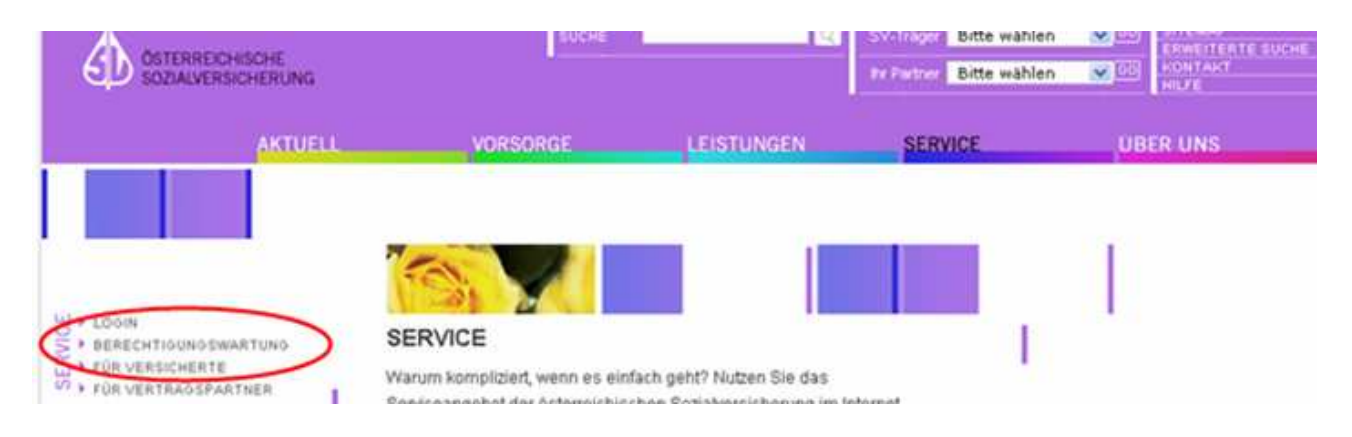

Über diesen Menüpunkt wird die Seite Berechtigungswartung mit allgemeinen Erklärungen aufgerufen. Rechts findet sich auf dieser der Link zur "Berechtigungswartung".

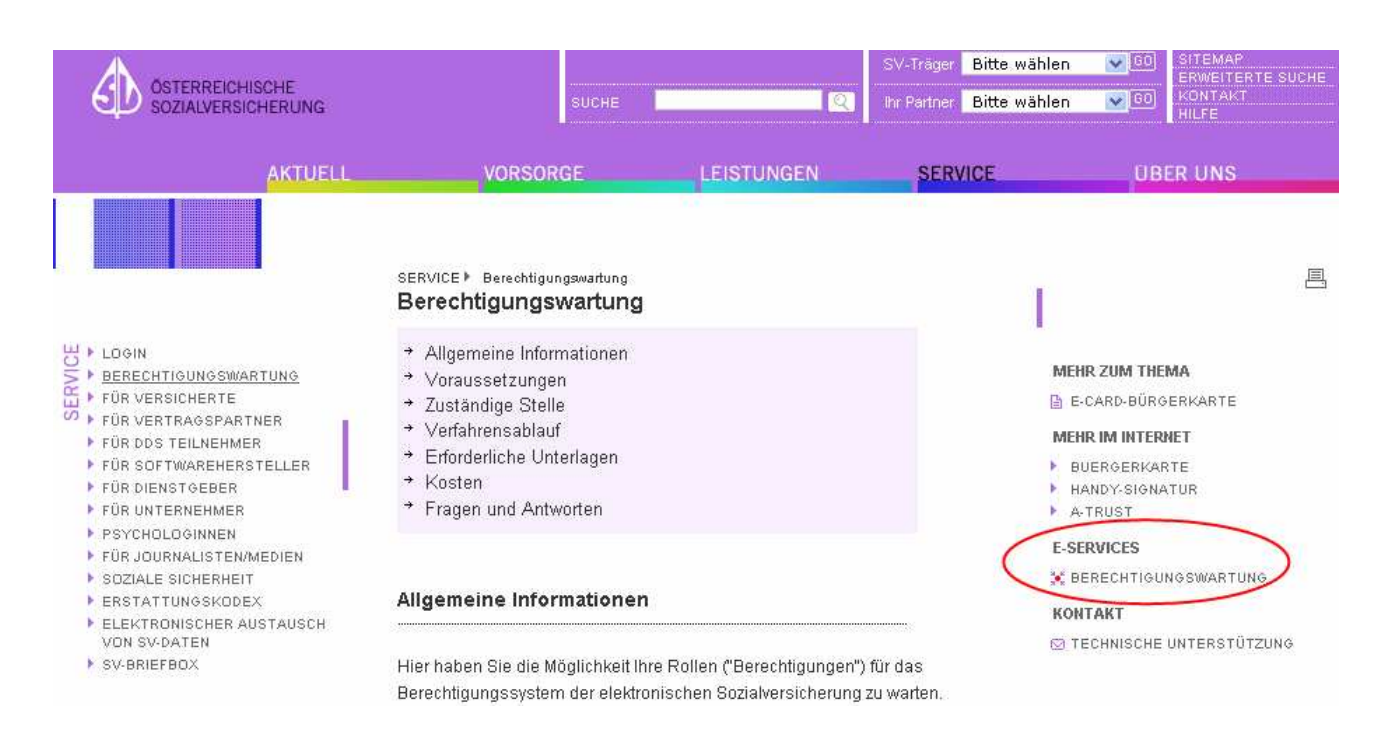

Wie schon beschrieben, ist auch dieser Vorgang wiederum durch Ihre digitale Signatur zu bestätigen und wird seitens der SVA mit einem entsprechenden Hinweis quittiert.

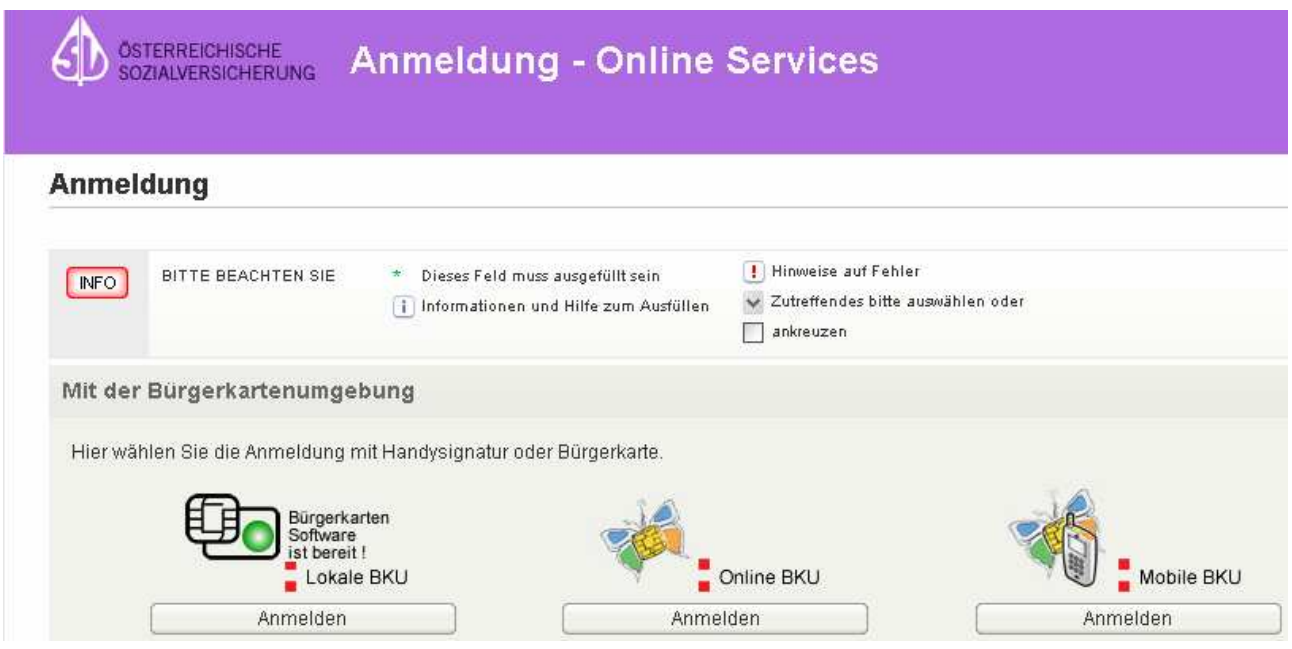

Danach kommen Sie auf die Seite "Berechtigungssystem - Berechtigungen verwalten", auf welcher Ihnen vier Auswahlmöglichkeiten

- $\triangleright$  Berechtigung verwalten
- $\triangleright$  Berechtigung beantragen
- Weitergegebene Berechtigungen
- $\triangleright$  Abmelden

angeboten werden.

Im Folgenden werden Ihnen die Möglichkeiten mit diesen vier Auswahlmenüs näher erläutert, wobei wiederum mit dem Beantragen der Berechtigung "Wirtschaftstreuhänder" begonnen wird (wenn Sie dies allenfalls nicht schon, wie unter Punkt 2.1. beschrieben, erledigt haben).

# 2.2.1. Berechtigung beantragen (Berechtigung "Wirtschaftstreuhänder" beantragen)

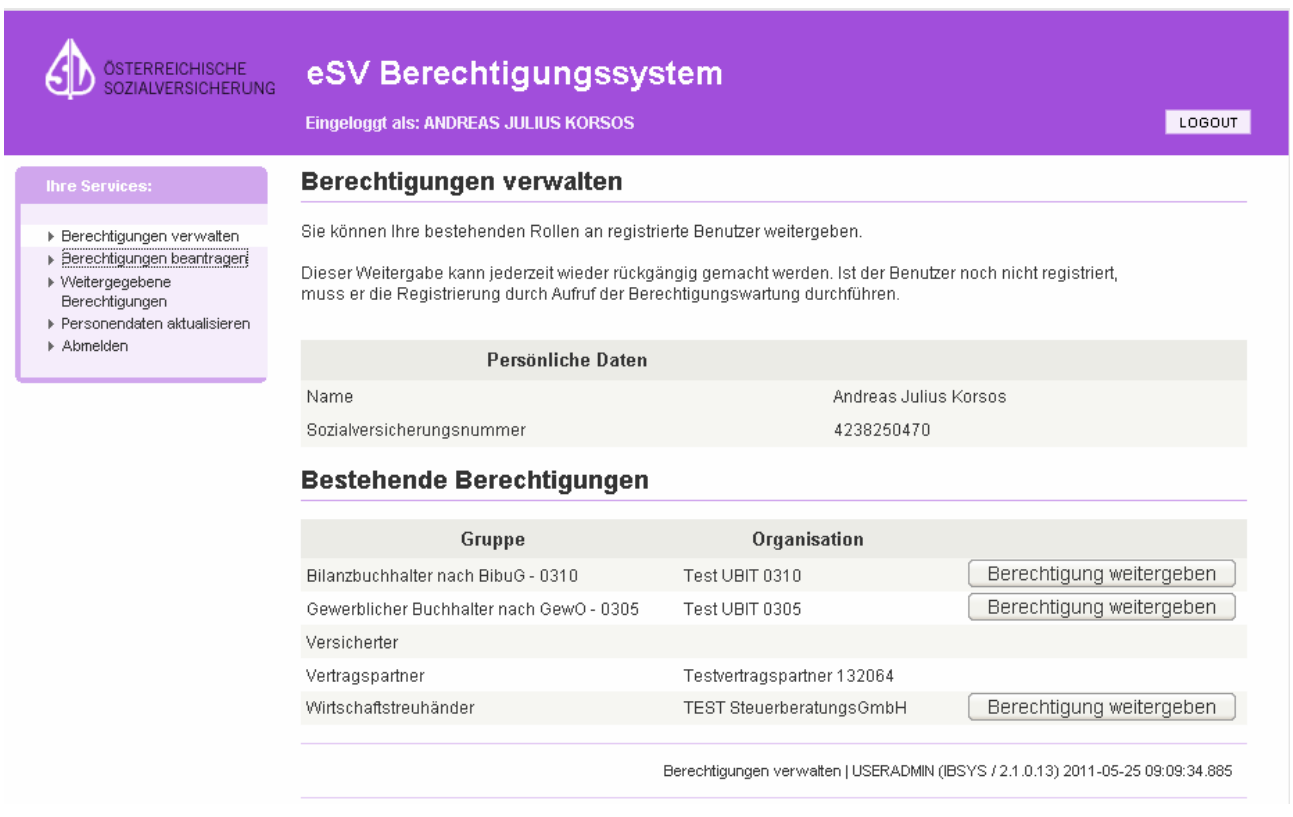

Nachdem Sie sich die Berechtigung "Versicherter" bereits vergeben haben, wird diese im Auswahlfenster angezeigt. Über den Button "Berechtigung beantragen" können Sie sich nunmehr eine weitere Berechtigung (z. B. Wirtschaftstreuhänder) zuordnen.

Nachdem dieser Vorgang abgeschlossen ist, wird ein neues Auswahlfenster "Berechtigungen beantragen" angezeigt. In diesem finden sich neben der Berechtigung "Wirtschaftstreuhänder" noch weitere andere Berechtigung, die von Berechtigten beantragt werden können.

In Ihrem Fall ist hier der Link "WTH-Berechtigung beantragen" auszwählen.

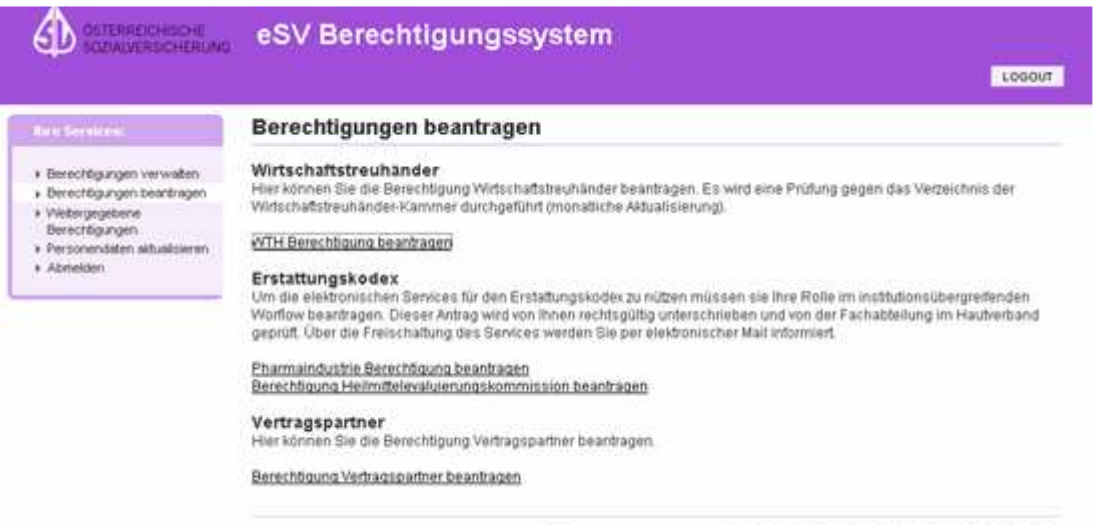

Berechtigungen beantragen | USERADMRI (IBSYS / 2.1.0.13) 2011-05-25 09:22:00.925

Danach erscheint ein weiteres Auswahlfenster, in welchem Sie aufgefordert werden, Ihren WTH-Code einzutragen, anhand dessen wir (im Hintergrund) die Identifizierung und das Vorliegen Ihrer Kammermitgliedschaft überprüfen.

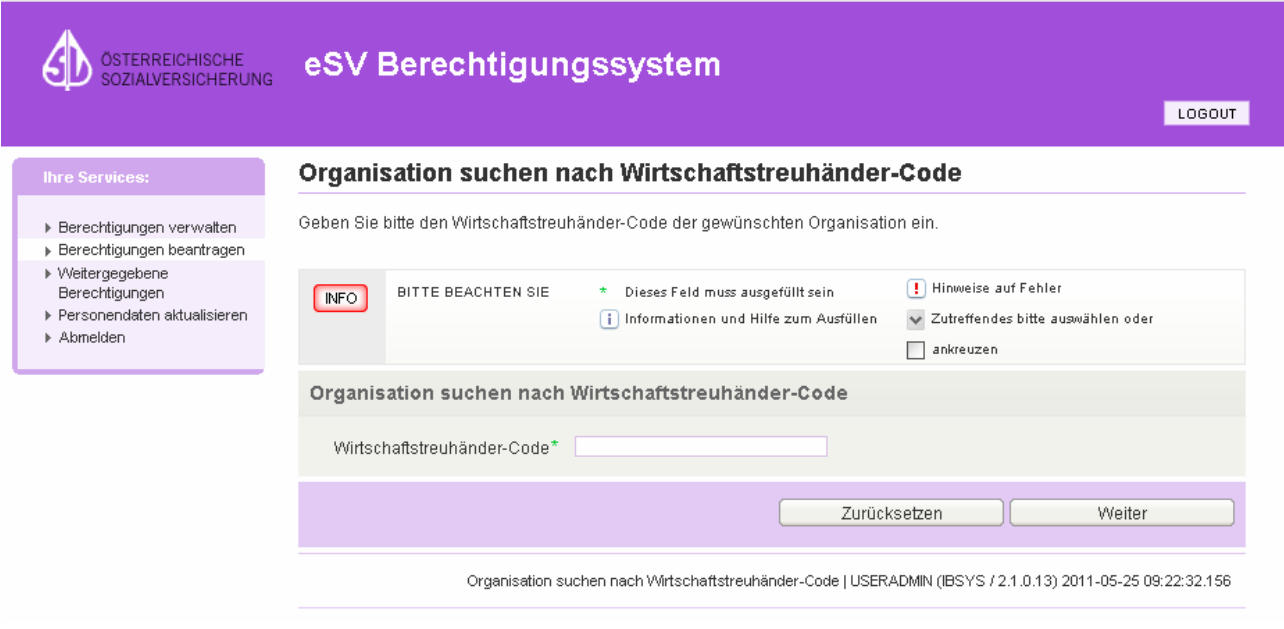

Über den Button "Weiter" in der Formularsteuerung gelangen Sie in das nächste Auswahlfenster, in welchem Sie Kontaktdaten wie e-Mailadresse, Telefon- und Faxnummer der Kanzlei anführen können, was aber nicht zwingend verlangt wird.

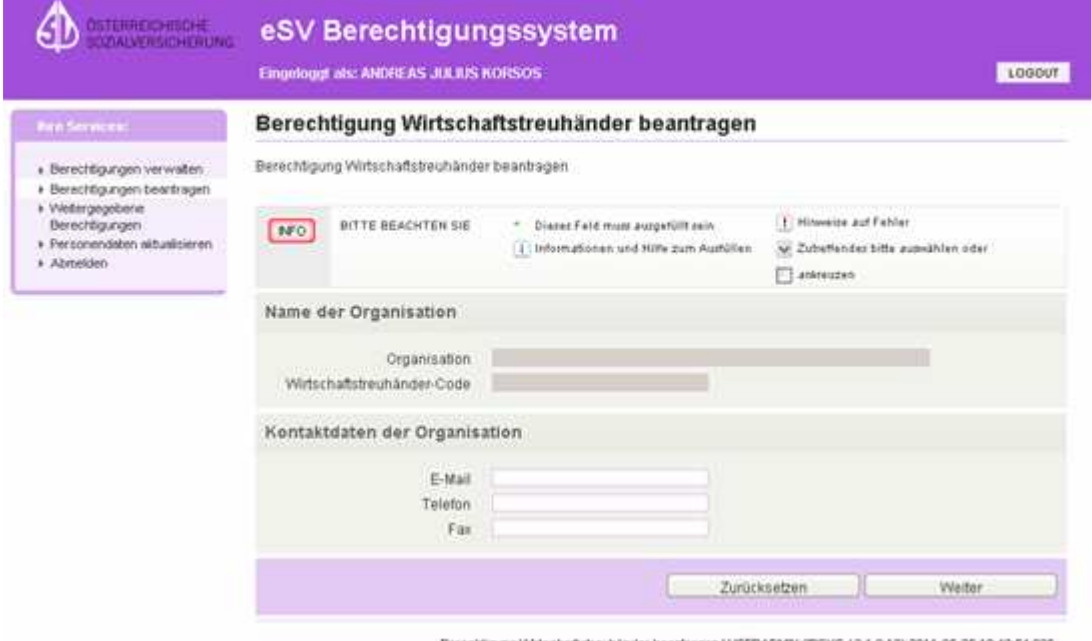

Elerechtigung Wirtscheitstreuhänder beartragen (USERADMN (EISVS / 2.1.0.13) 2011-05-25 10.40:54.836

Danach rufen Sie über die Formularsteuerung mit dem Button "Weiter" wieder den bereits bekannten Signaturdialog auf und bestätigen Ihre Eingaben.

Nach Abschluss desselben, haben Sie für sich selbst die Rolle bzw. Berechtigung "Wirtschaftstreuhänder" angelegt.

# **2.2.2. Berechtigung weitergeben**

Im Auswahlfenster "Berechtigung verwalten" sehen Sie die für sich selbst angelegten Berechtigungen ( $\rightarrow$  Berechtigung "Versicherter" und Berechtigung "Wirtschaftstreuhänder").

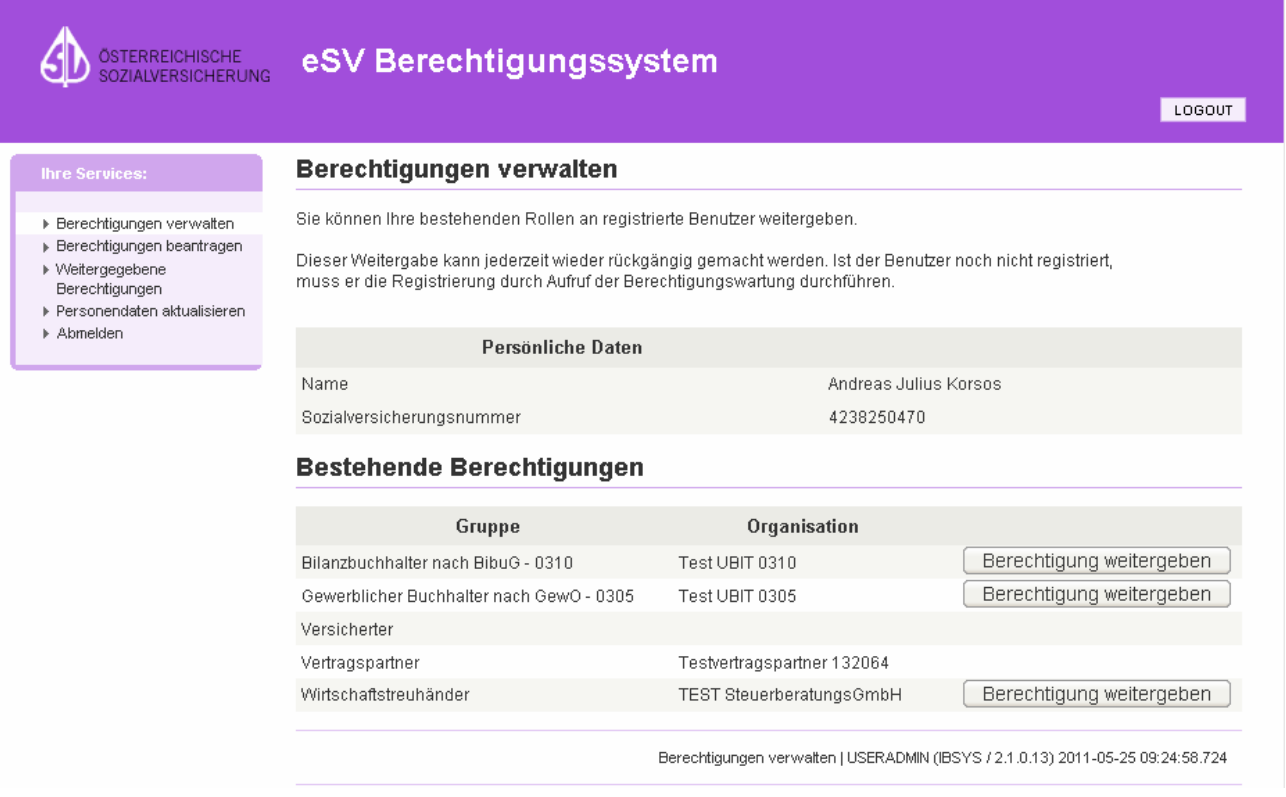

Hier haben Sie nun die Möglichkeit, weitere Personen zur Einsichtnahme in die Beitragsvorschreibungen Ihrer Klienten zu berechtigen. Dazu drücken Sie den, neben der angezeigten Berechtigung "Wirtschaftstreuhänder" befindlichen Button "Berechtigung weitergeben".

Im nächsten Auswahlfenster sehen Sie nochmals Ihre Berechtigungsrolle und die dazugehörige Organisation (= Firma), die Sie schon früher angelegt haben.

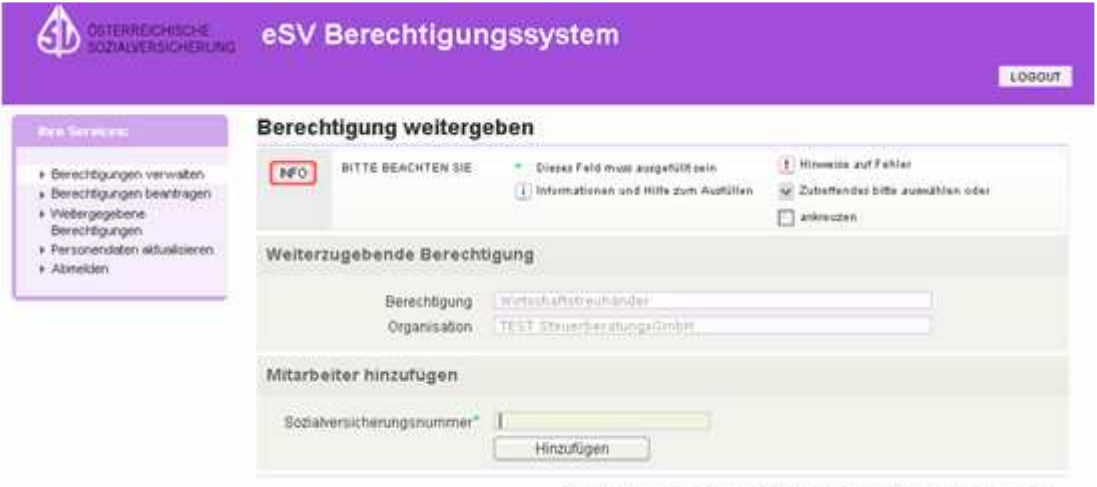

Berechtigung weitergeben | USERADMIN (IBSYS / 2 1.0.13) 2011-05-25 09:25:22.317

Im Feld "Mitarbeiter hinzufügen" tragen Sie die Sozialversicherungsnummer des Mitarbeiters, der die Berechtigung zur Einsichtnahme erhalten soll, ein.

Wie schon erwähnt, muss diese Person in eSV bereits mit der Berechtigung "Versicherter" vorhanden sein, da sie sonst in der Datenbank nicht gefunden wird, es zu einem entsprechenden Fehlerhinweis kommt und die Anlage nicht akzeptiert würde.

Nach Drücken des Buttons "Hinzufügen" werden in einem weiteren Auswahlfenster die bereits vorhandenen Daten (die für sich selbst angelegten Berechtigungen und die VSNR der hinzuzufügenden Person) neuerlich angezeigt. Hier könnte jetzt auch sofort eine weitere Person erfasst werden. Dieser Vorgang lässt sich solange wiederholen, bis alle Personen, welchen die Berechtigung zur Einsichtnahme in die Beitragsvorschreibungen Ihrer Klienten erteilt werden soll, erfasst sind.

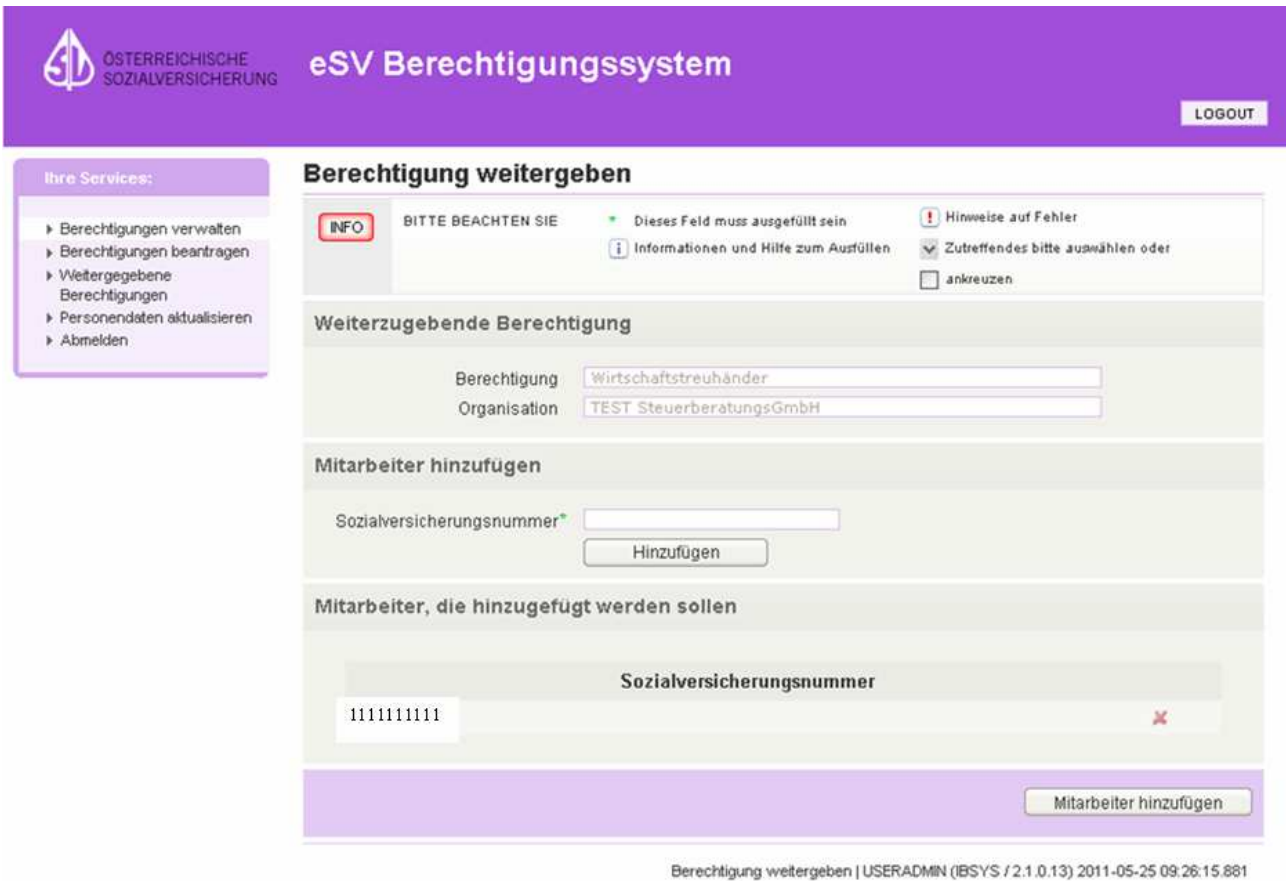

Durch die Bestätigung mit dem Button "Mitarbeiter hinzufügen" wird wiederum der Signaturdialog ausgelöst.

Nach Abschluss desselben werden Ihnen die soeben erfassten Personen im Auswahlfenster "Berechtigungen weitergeben" nochmals angezeigt.

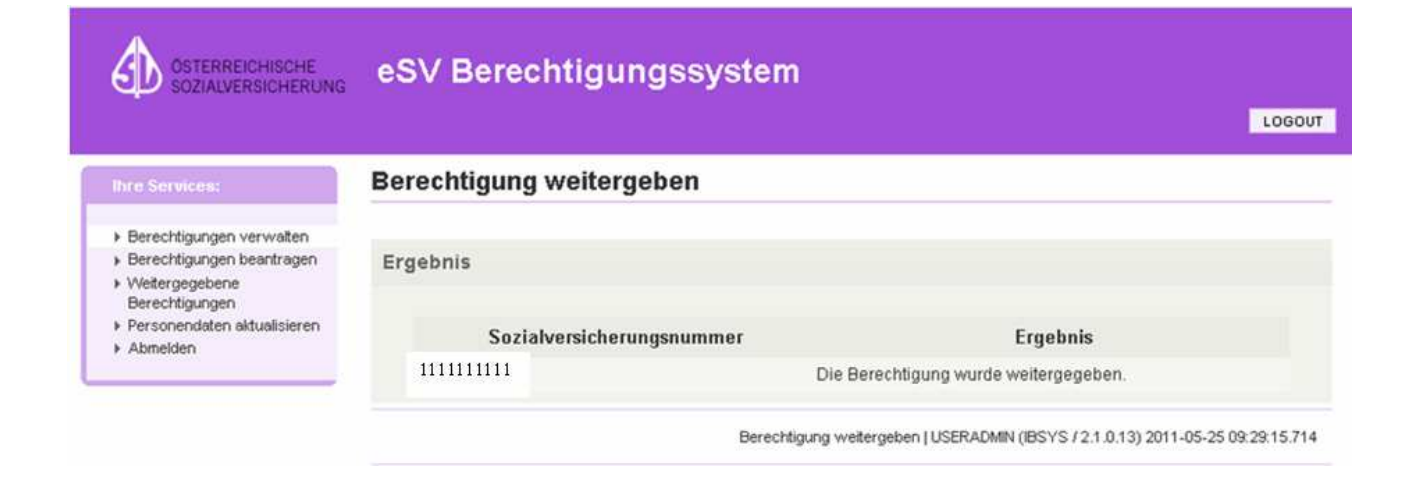

## **2.2.3. Berechtigungen verwalten**

Im nächsten Auswahlfenster "Berechtigung verwalten" sehen Sie ein Beispiel für eine – einer anderen Person – weitergegebenen Berechtigung "Wirtschaftstreuhänder".

Der Name und die Sozialversicherungsnummer der Person werden im oberen Teil des Auswahlfensters ("persönliche Daten") angezeigt.

Im unteren Teil des Auswahlfensters ("bestehende Berechtigungen") sehen Sie die Berechtigungsrollen dieser Person.

In unserem Beispiel sind dies die Berechtigung "Versicherter", und die, von einem Wirtschaftstreuhänder, erhaltene Berechtigung "Wirtschaftstreuhänder", sodass diese Person auf die Vorschreibung der Klienten der Kanzlei zugreifen kann, aber in dieser Funktion die Berechtigung nicht nochmals weitergeben darf.

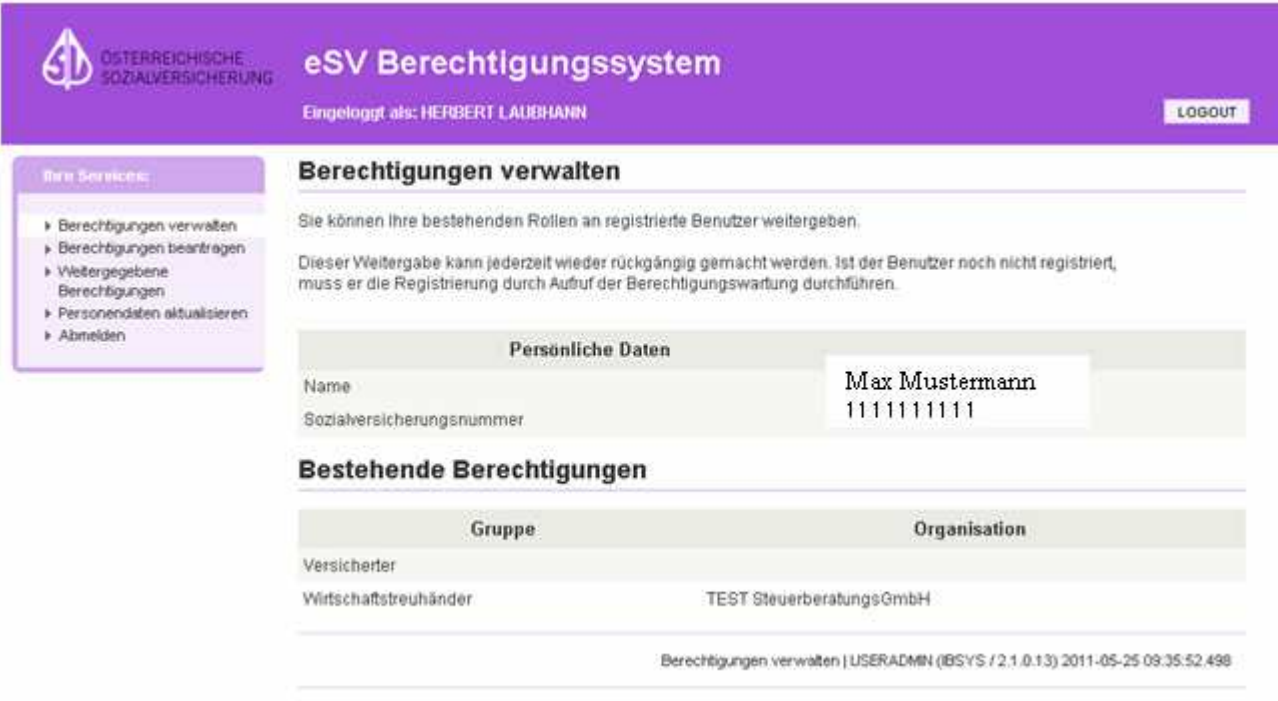

# **2.2.4. Weitergegebene Berechtigung entziehen**

Unter dem Menüpunkt "Weitergegebene Berechtigungen" können Sie sich jene Personen anzeigen lassen, die von Ihnen zur Einsichtnahme in die Beitragsvorschreibung Ihrer Klienten berechtigt wurden.

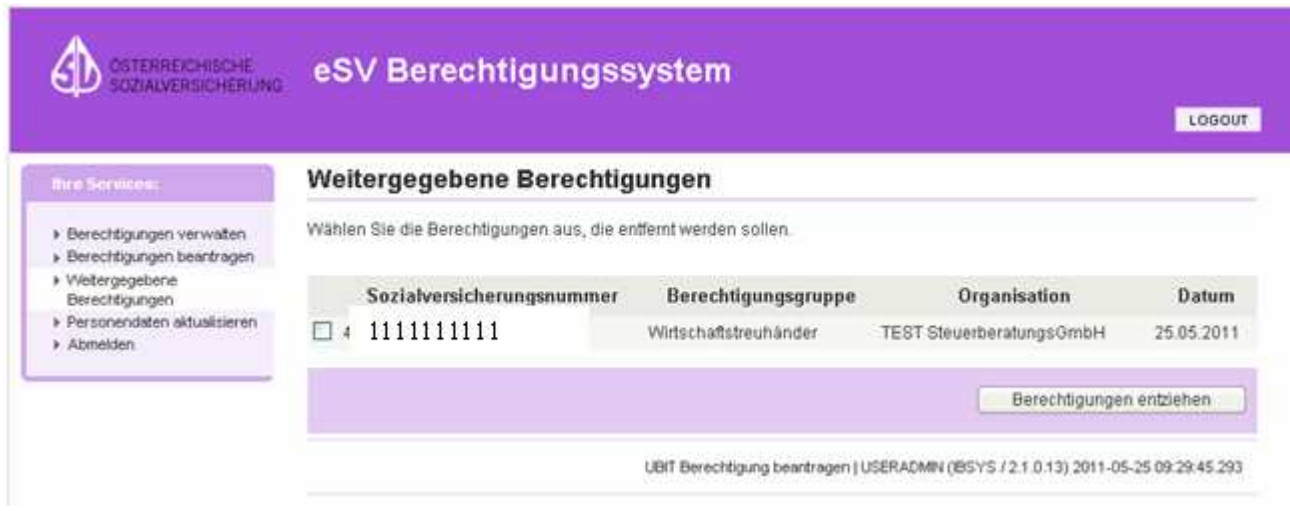

Links neben dem Feld, in welchem die Sozialversicherungsnummer jener Person angezeigt wird, der die Berechtigung entzogen werden soll, haben Sie die Möglichkeit ein Hakerl zu setzen und danach den Button "Berechtigungen entziehen" zu drücken.

Sie erhalten in einem Dialogfenster nochmals die Daten der Person, der die Berechtigung entzogen werden soll, und starten durch Drücken des Buttons "OK" den bekannten Signaturdialog.

Nachdem dieser abgeschlossen wurde, erhalten Sie im Auswahlfenster die Ergebnismeldung, dass die Berechtigung für diesen Mitarbeiter gelöscht (entzogen) wurde.

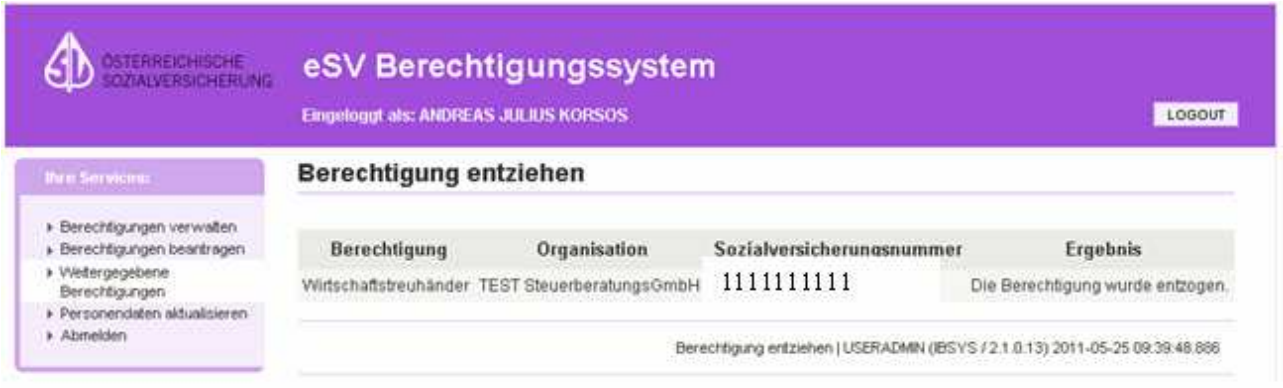

# **2.2.5. Personendaten aktualisieren:**

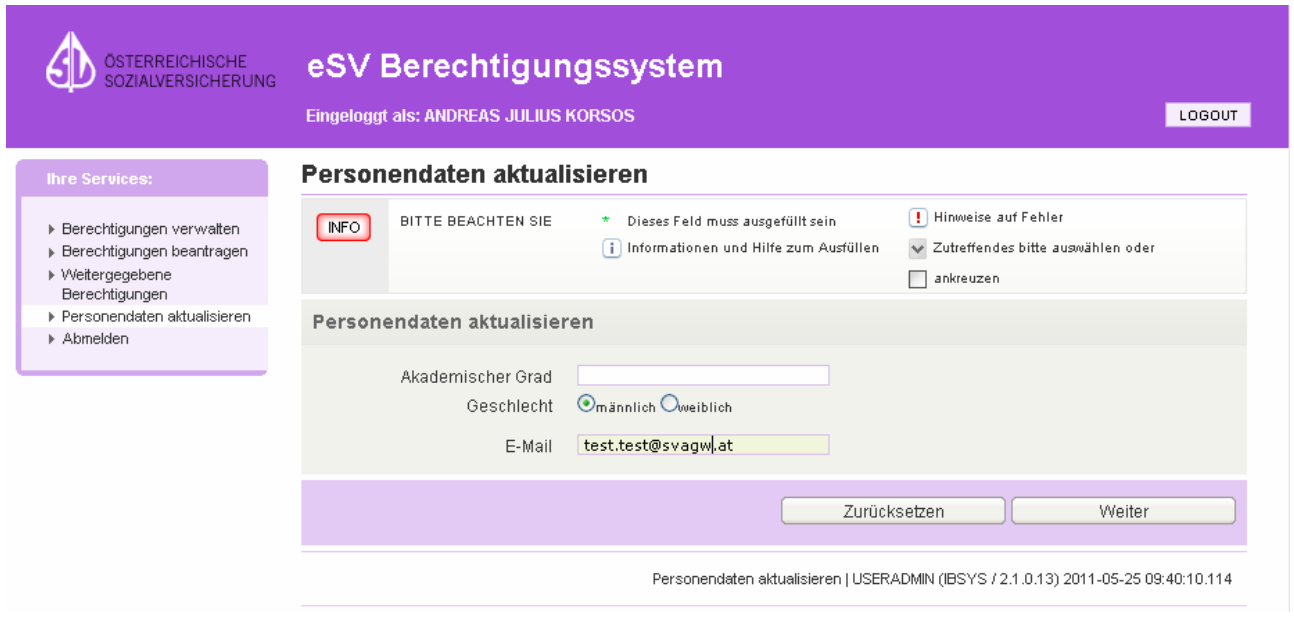

In diese, Auswahlfenster haben Sie die Möglichkeit, Personendaten bei Bedarf zu aktualisieren oder eine e-Mail-Adresse zu melden oder korrigieren. Natürlich führt auch hier die Eingabe mit dem Button "Weiter" zu unserem bekannten Signaturdialog, mit welchem der Vorgang abgeschlossen wird.

# **3. ANLAGE VON KLIENTEN**

Auf der Internetseite der SVA (unter der Adresse **http://www.svagw.at**) gelangen Sie über den Menüpunkt "Online Services" / "Beitragsvorschreibung für Bevollmächtigte"

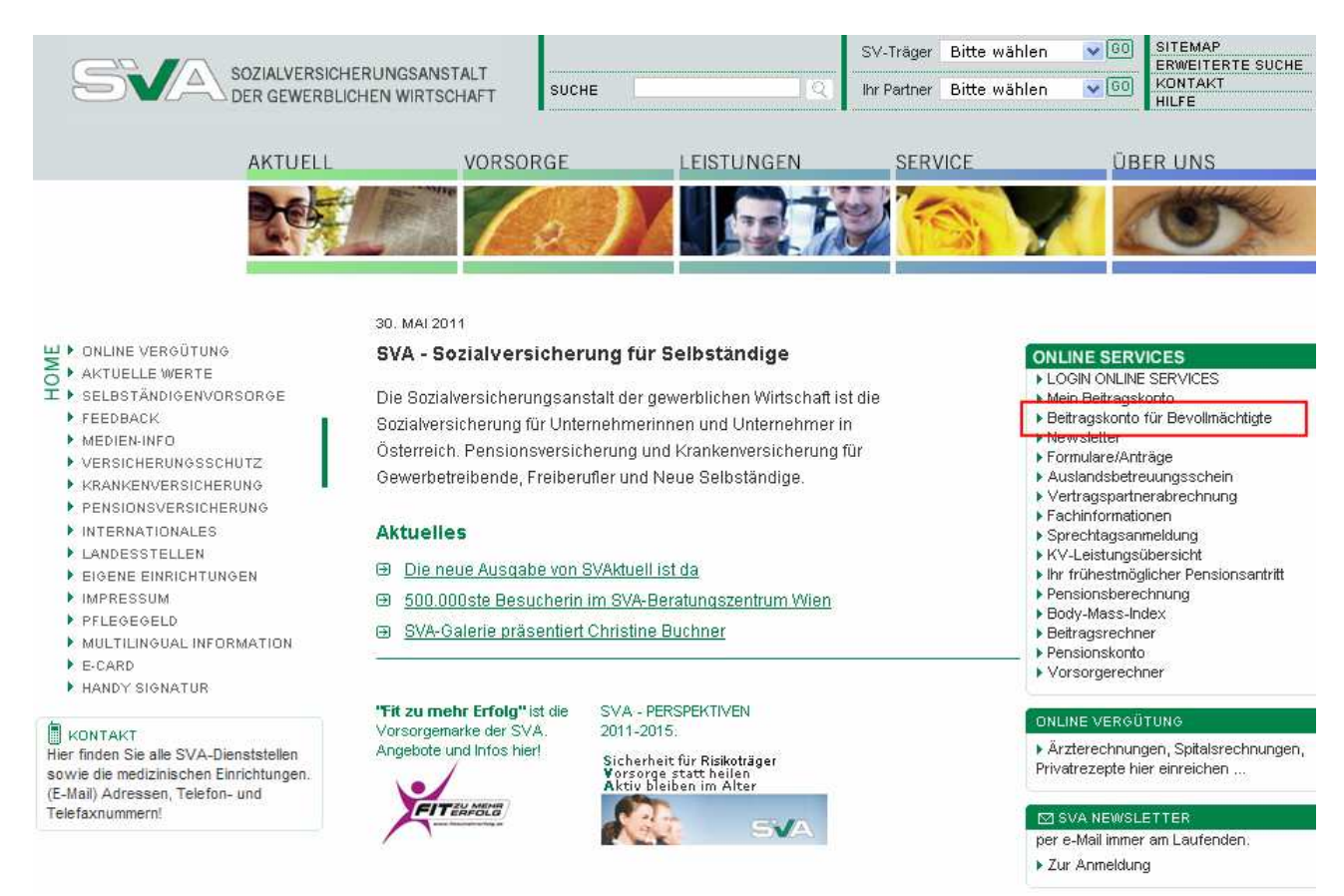

auf eine weitere Seite, wo Ihnen rechts zwei Links zum Aufruf der Beitragskonten, oder der Berechtigungswartung, angeboten werden. Um weiter zur Klientenanlage zu kommen, müssen Sie den Link "Beitragskonto" auswählen.

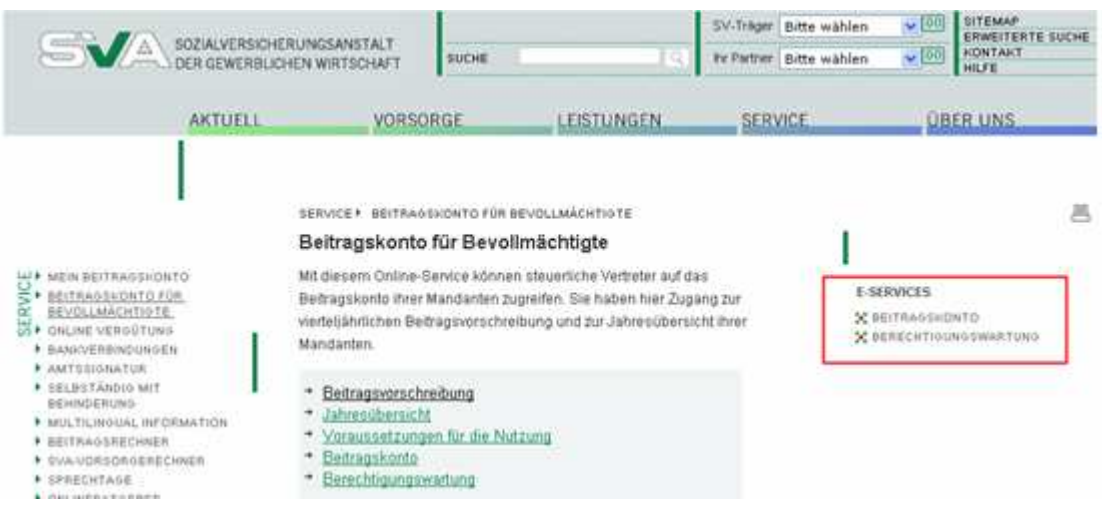

Auf dieser Seite finden Sie zusätzlich weitere Erklärungen zur Nutzung der Online-Services. Es werden auch Links zur Aktivierung der Bürgerkartensignatur oder der Handysignatur angeboten. Am Ende der Seite sind zusätzlich nochmals beide Links zum Aufruf der Beitragskonten oder der Berechtigungswartung angeführt.

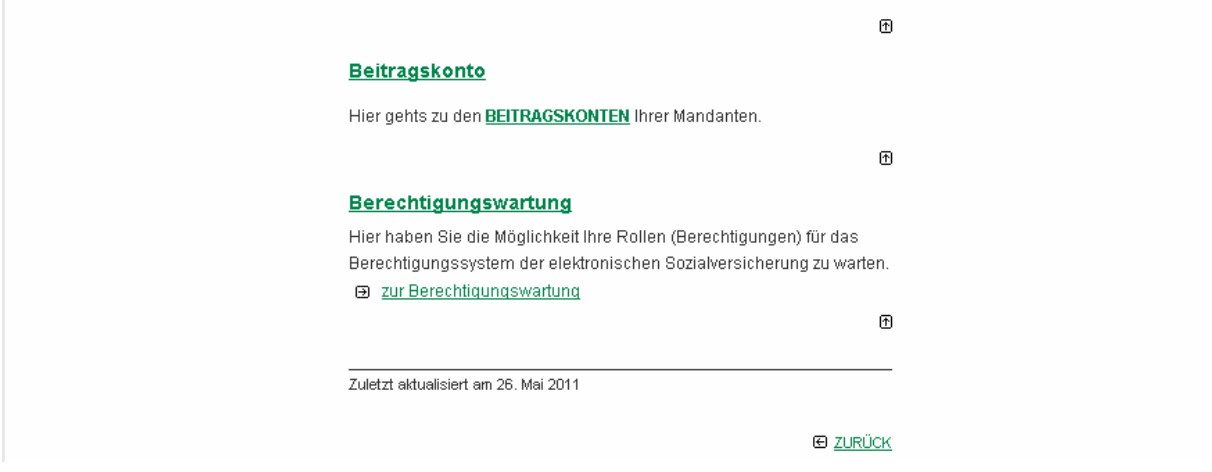

Nach Anklicken des entsprechenden Links kommen Sie zur (bereits beschriebenen) Anmeldeseite "Auslesen Personenbindung" im eSV-System. Die Anmeldung selbst erfolgt (nächstes Bild) direkt über die Bürgerkartenumgebung.

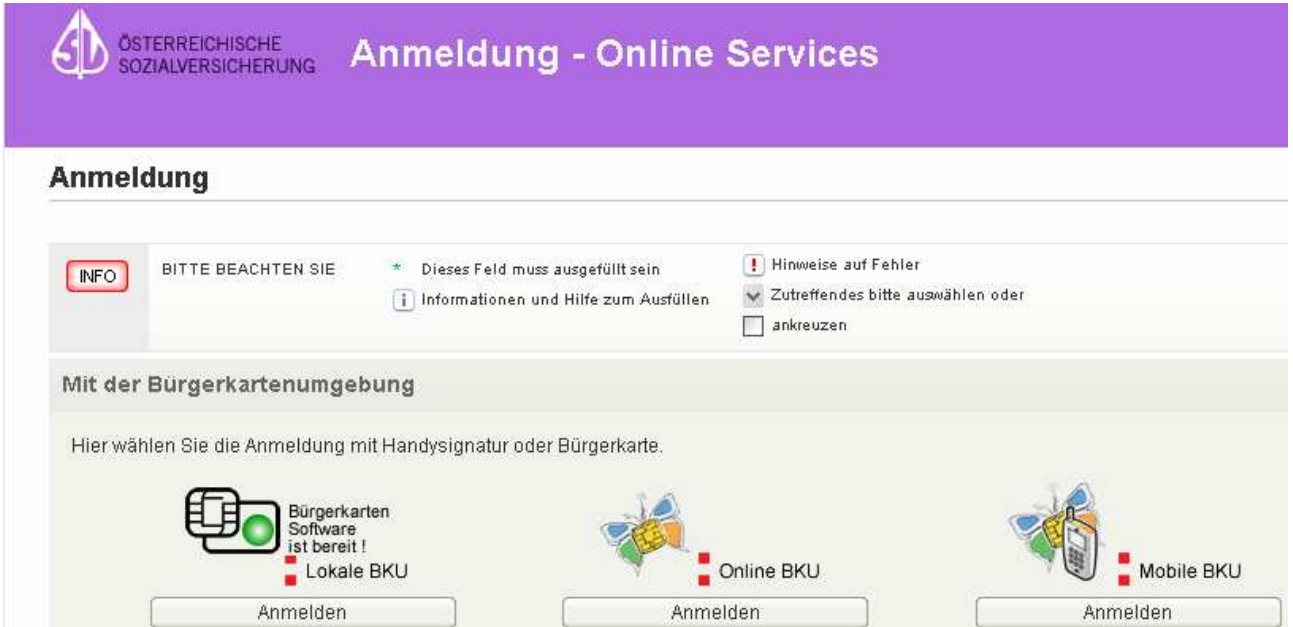

Nach erfolgreicher Signatur und Authentifizierung wird Ihnen das Auswahlfenster "Firmenauswahl" angezeigt. Hier finden Sie ein Drop-Down-Feld, in welchem Ihnen jene Firmen zur Auswahl angeboten werden, wo Sie sich in der Berechtigungswartung selbst berechtigt haben oder für welche Ihnen die Berechtigung "Wirtschaftstreuhänder" von jemand anderem weitergegeben wurde.

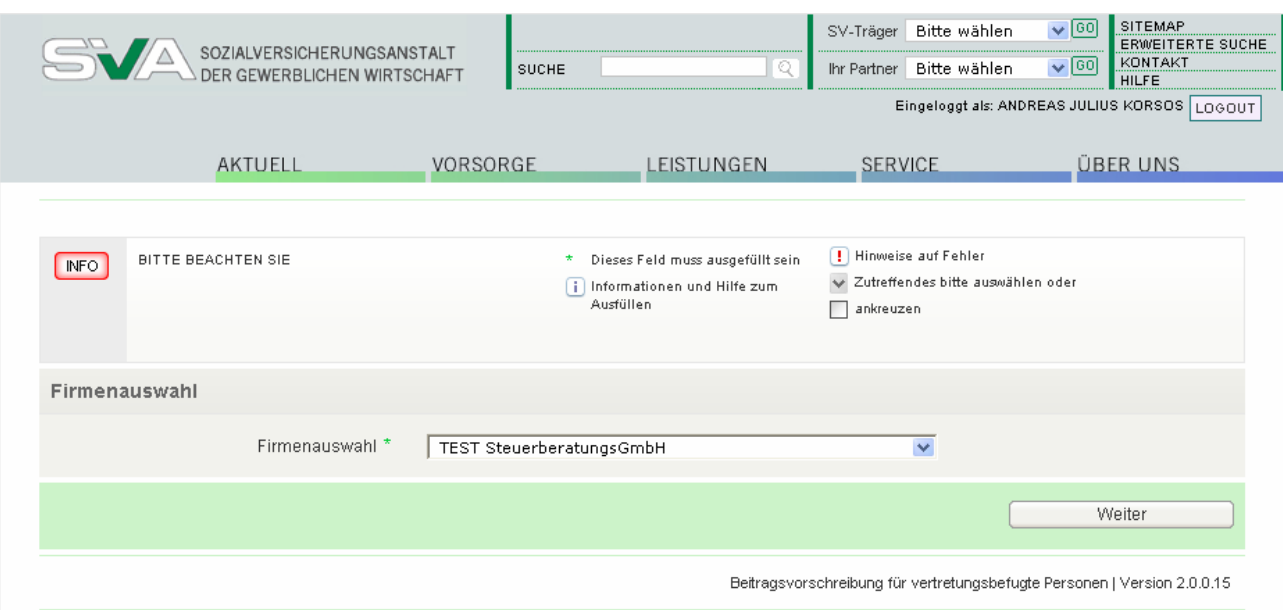

Zur weiteren Bearbeitung müssen Sie sich hier für jene Firma deklarieren (sollten Sie bei mehreren Firmen die Berechtigung "Wirtschaftstreuhänder" besitzen), für welche Sie jetzt tätig sein wollen, um z.B. Beitragsvorschreibungen von Klienten abzufragen.

Aus diesem Grund ist es auch wichtig, schon bei der Erfassung von Klienten darauf zu achten, dass diese der richtigen Firma zugeordnet werden.

Über den Button "Weiter", gelangen Sie in das Auswahlfenster "Beitragsvorschreibung für Wirtschaftstreuhänder" / "Beitragsvorschreibung abfragen",

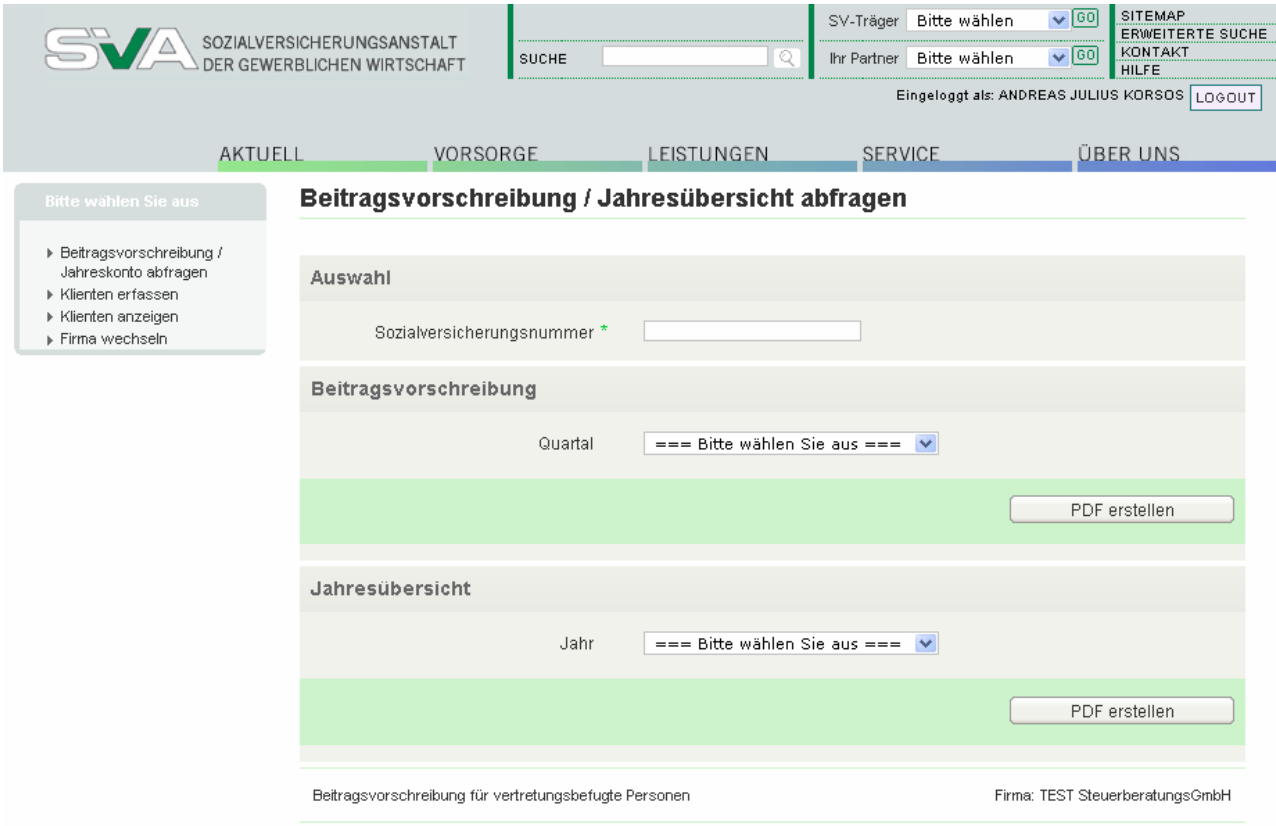

in welchem Sie die Menüpunkte

- Beitragsvorschreibung / Jahreskonto abfragen
- $\triangleright$  Klienten erfassen
- $\triangleright$  Klienten anzeigen
- $\triangleright$  Firma wechseln

angezeigt erhalten und auswählen können.

Für den Fall, dass Sie noch keinen Klienten erfasst haben, werden Sie hier nicht den beim Einstieg vorgegebenen Menüpunkt "Beitragsvorschreibung abfragen" benötigen, sondern zuerst den Menüpunkt "Klienten erfassen", der im Folgenden beschrieben wird (die anderen Menüpunkte werden im Anschluss daran behandelt).

Die Abfrage einer Beitragsvorschreibung ist erst nach der Erfassung der VSNR Ihrer Klienten möglich, anderenfalls es zu einer entsprechenden Fehlermeldung kommen würde, dass diese VSNR noch nicht erfasst ist.

# **3.1. Klienten erfassen**

Über die Menüauswahl "Klienten erfassen" gelangen Sie in das entsprechende Auswahlfenster "Klienten erfassen", in welchem Sie Ihre Klienten mit deren Sozialversicherungsnummer einzeln erfassen müssen.

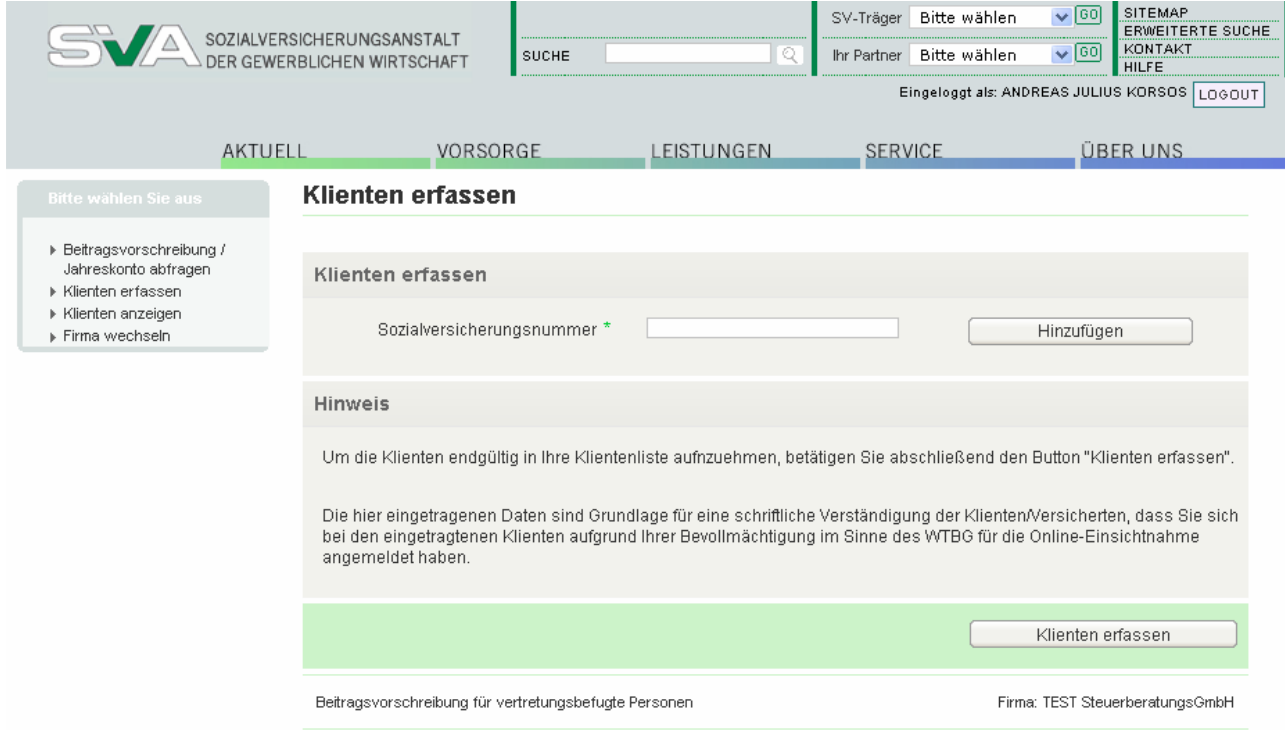

Das Eingabefeld für die VSNR ist ein "Pflichtfeld." Nachdem Sie den Buton "Hinzufügen" gedrückt haben, erhalten Sie wieder ein leeres Erfassungsfeld für eine weitere Versicherungsnummer. Der zuvor erfasste Klient wird Ihnen darunter bereits angezeigt.

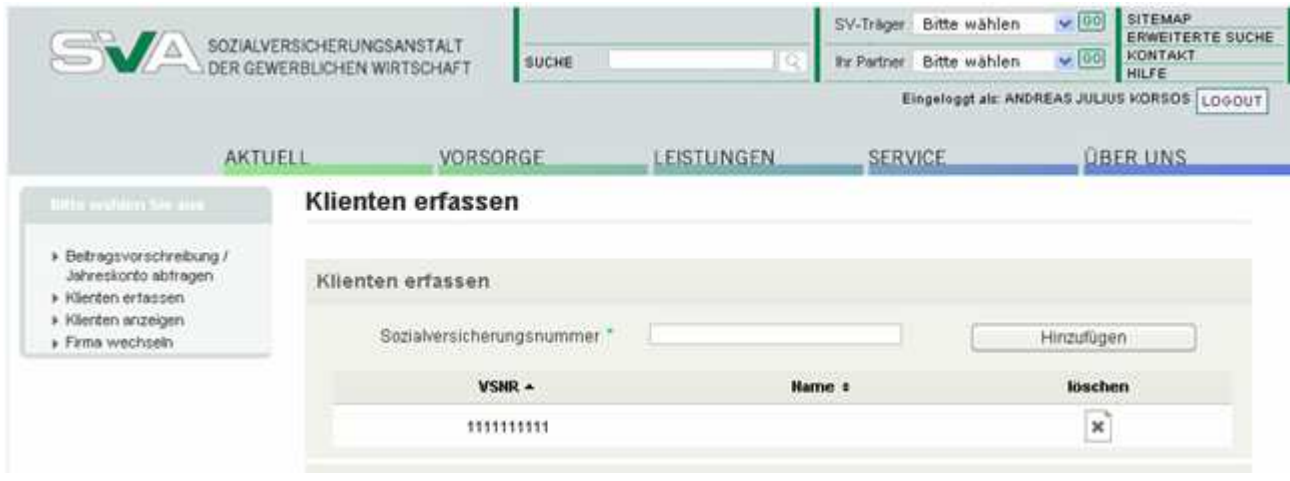

Diesen Erfassungsvorgang können Sie solange wiederholen, bis Sie alle (oder eben auch nur einen) Ihrer Klienten erfasst haben, die Sie im System anlegen wollen.

Nachdem Sie alle Klienten erfasst haben, müssen Sie zum endgültigen Abschluss des Erfassungsvorgangs, den Button "Klienten erfassen" drücken und den Vorgang mittels Signaturdialog abschließen. Durch diesen bestätigen Sie das bestehende Vollmachtsverhältnis zwischen Ihrem Klienten und Ihnen. Dieser Vorgang löst gleichzeitig ein Verständigungsschreiben an Ihren Klienten aus, dass Sie sich zur Online-Einsichtnahme auf seine Beitragsvorschreibungen angemeldet haben.

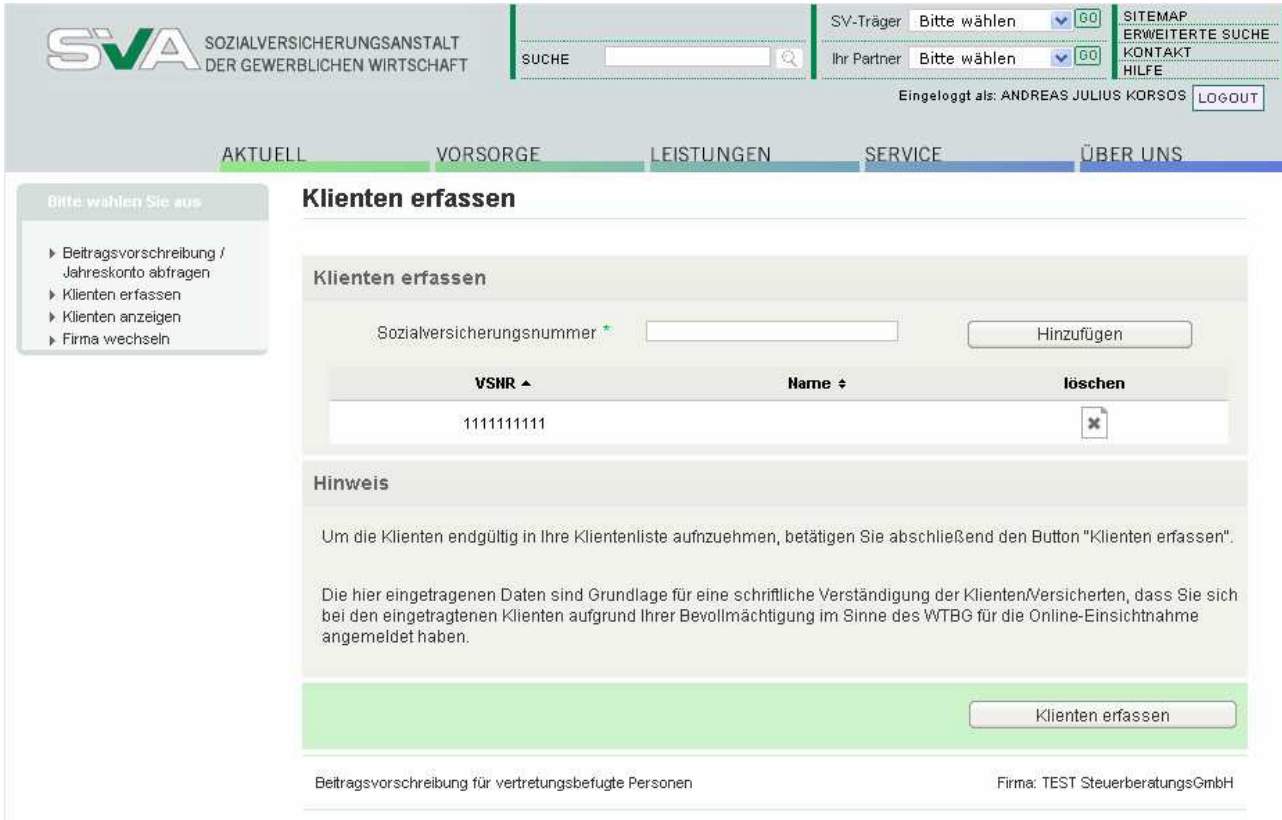

Als Abschluss des Vorgangs erhalten Sie eine Meldung, dass die Klienten erfolgreich erfasst wurden, angezeigt.

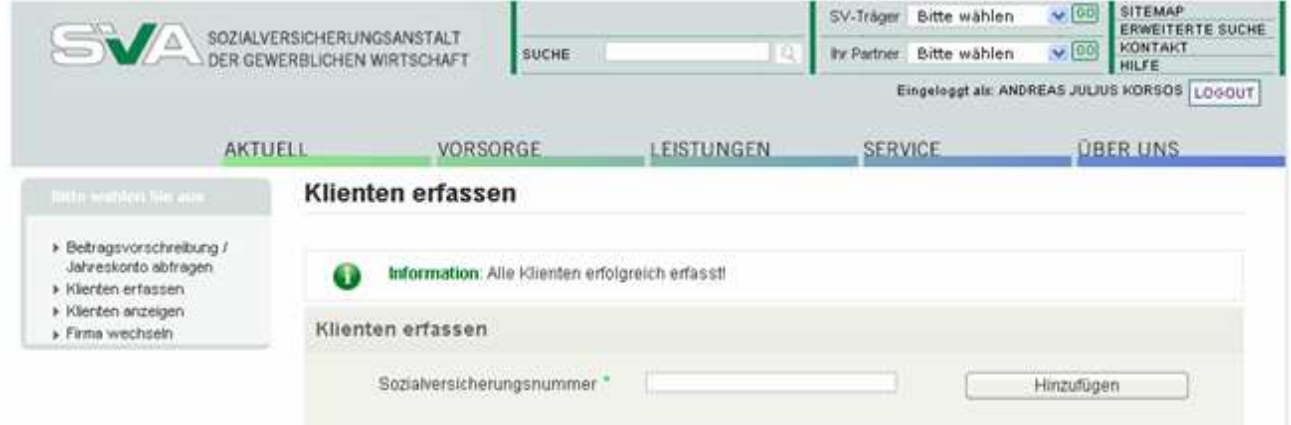

# **3.2. Klienten anzeigen**

Wollen Sie sich Ihre bereits erfassten Klienten anzeigen lassen oder ist ein Klient aus der Liste der erfassten Personen zu löschen, geschieht dies über den Menüpunkt "Klienten anzeigen".

Im Feld "Klienten anzeigen" werden alle von Ihnen erfassten Klienten mit Ihrer VSNR und dem Namen angezeigt. Bei dem zu löschenden Klienten ist lediglich ein Hakerl im Feld rechts neben der VSNR zu setzen und danach der Button "Klienten löschen" zu drücken.

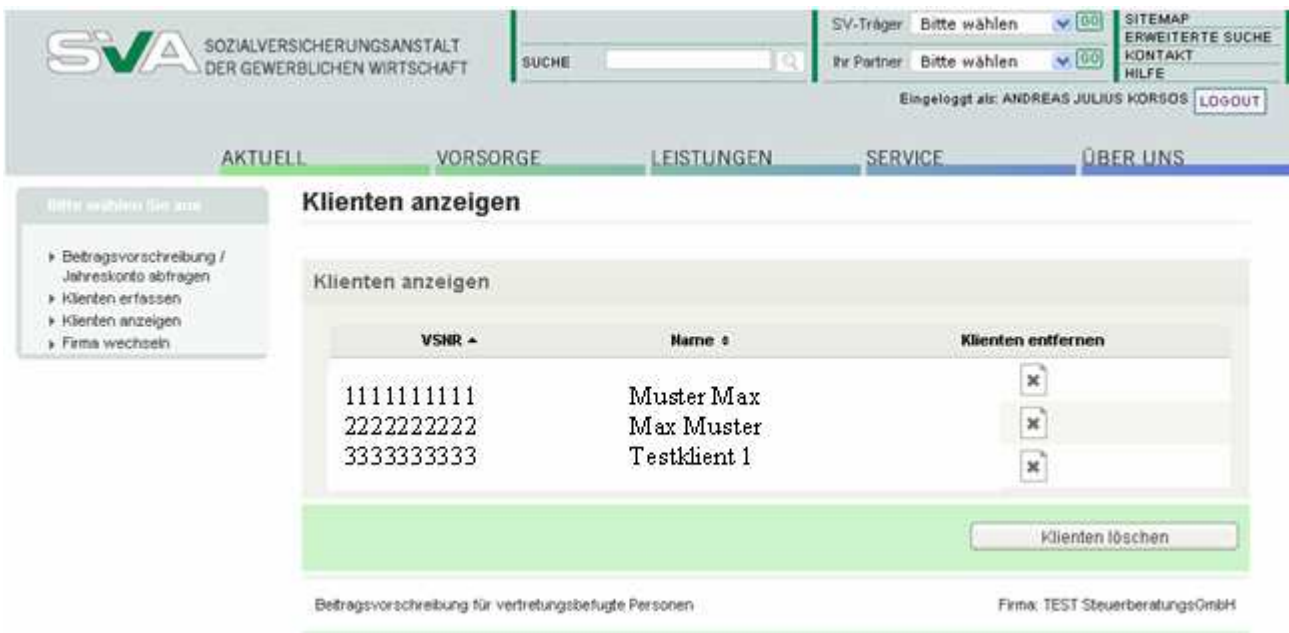

Ausgewählte Klienten erscheinen im unteren Teil der Anzeige, wo die Auswahl bei Bedarf noch einmal rückgängig gemacht werden kann.

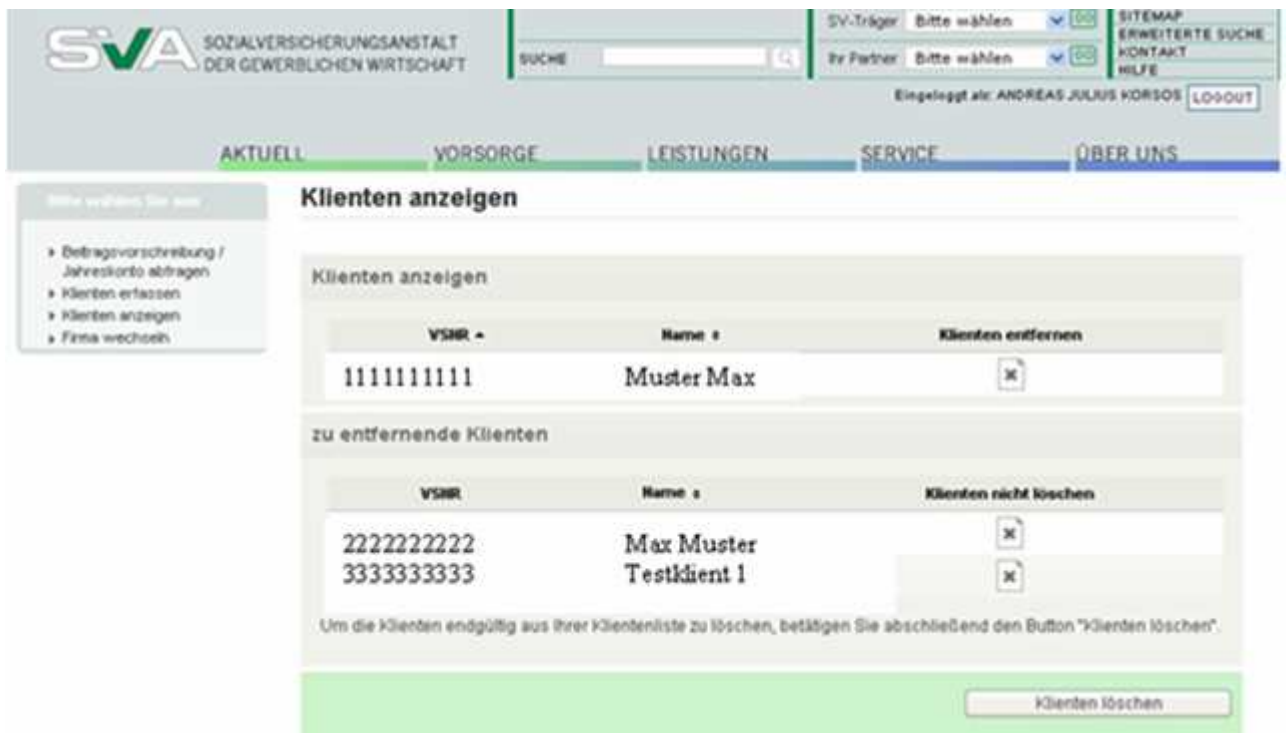

Über den Button "Klienten löschen" wird die Löschung endgültig vorgenommen. Es öffnet sich wieder das bereits bekannte Auswahlfenster zum Starten des Signaturdialogs.

Als Abschluss des Vorgangs erhalten Sie – wie schon bei der Klientenanlage beschrieben – eine entsprechende Rückmeldung im nächsten Auswahlfenster.

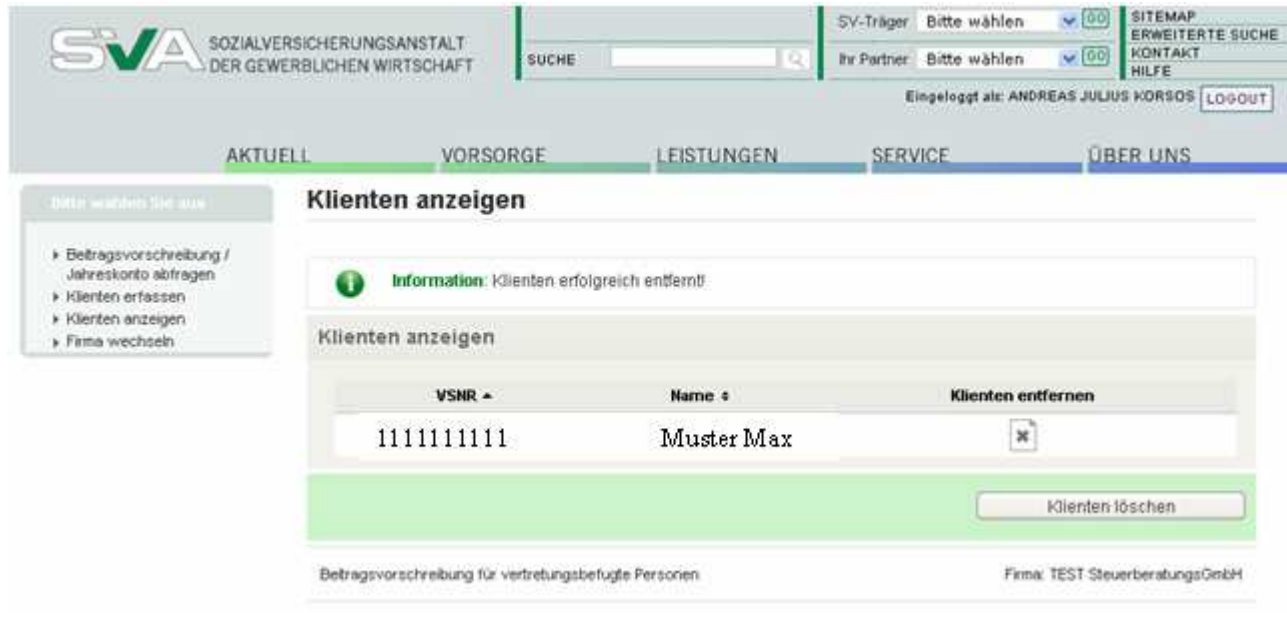

# **3.3. Beitragsvorschreibung anzeigen**

Haben Sie Ihre Klienten erfolgreich erfasst, können Sie über den Menüpunkt "Beitragsvorschreibung / Jahreskonto abfragen"

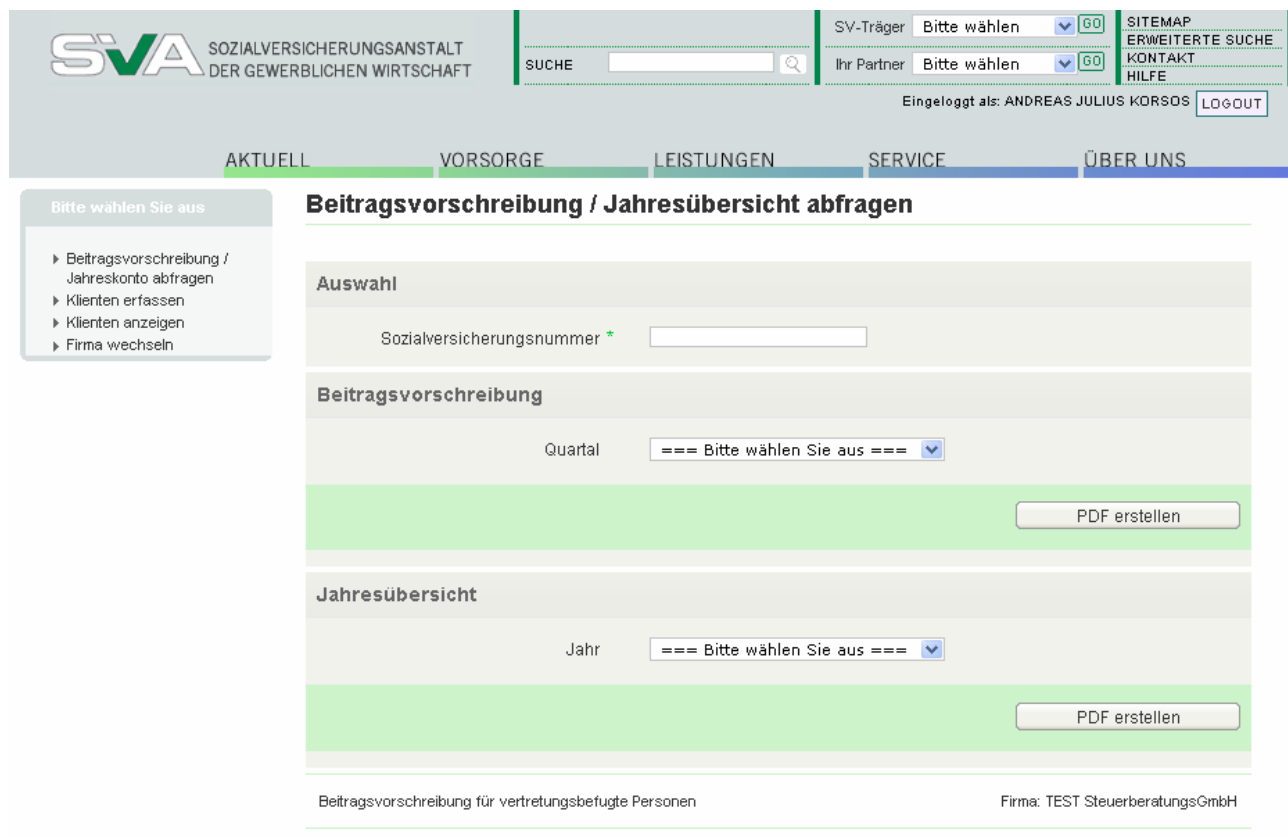

nach Eingabe der Versicherungsnummer Ihres Klienten und Auswahl des entsprechenden Quartals oder Jahres entweder die visualisierten Beitragsvorschreibungen

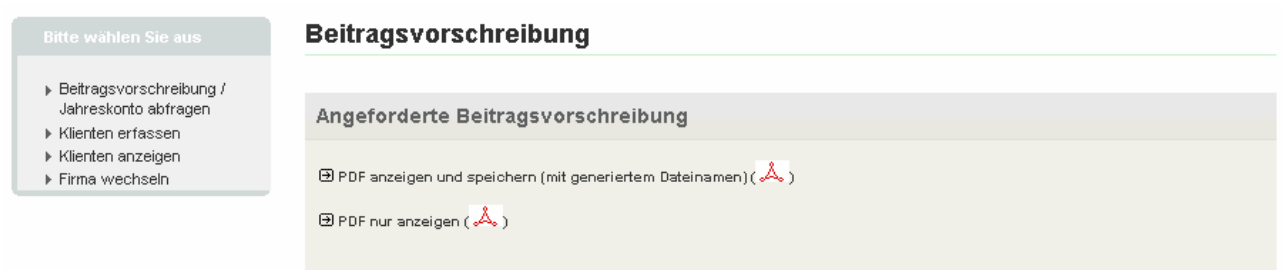

oder die Jahresübersichten aufrufen.

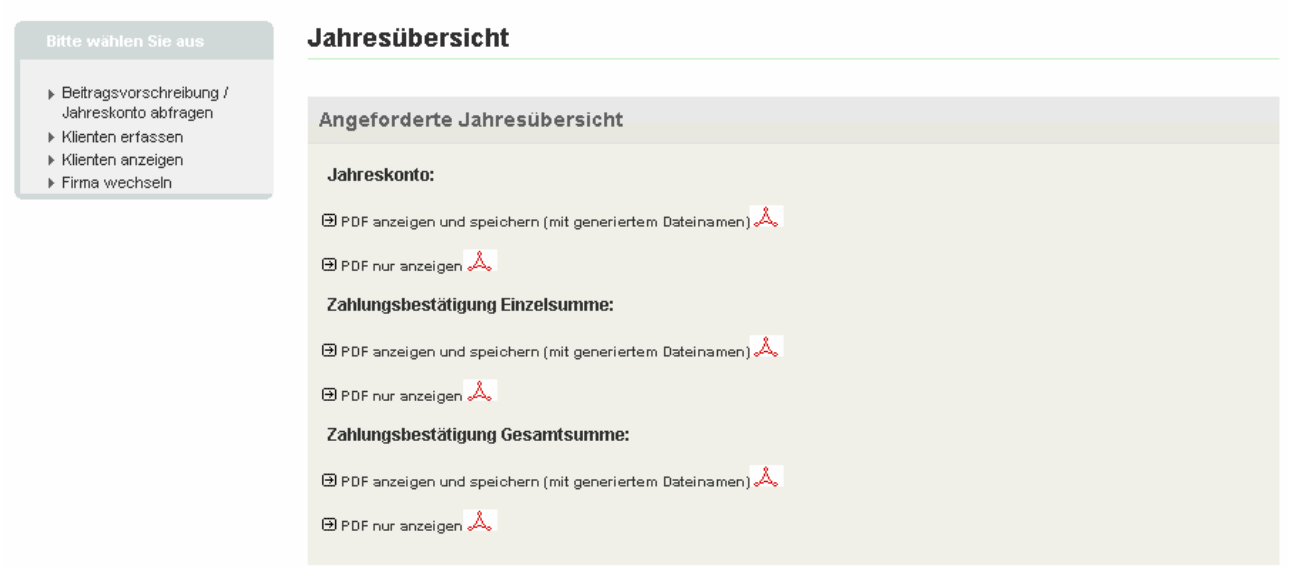

Sie haben dabei noch die Möglichkeit, je nachdem, welchen Link Sie auswählen, die gewünschte Datei entweder sofort als "pdf-Datei" zu öffnen (pdf nur anzeigen) oder aber auch bei sich im System als "pdf-Datei" abspeichern (pdf anzeigen und speichern).

# **3.4. Firma wechseln**

Über den Menüpunkt "Firma wechseln" rufen Sie die Firmenauswahl auf,

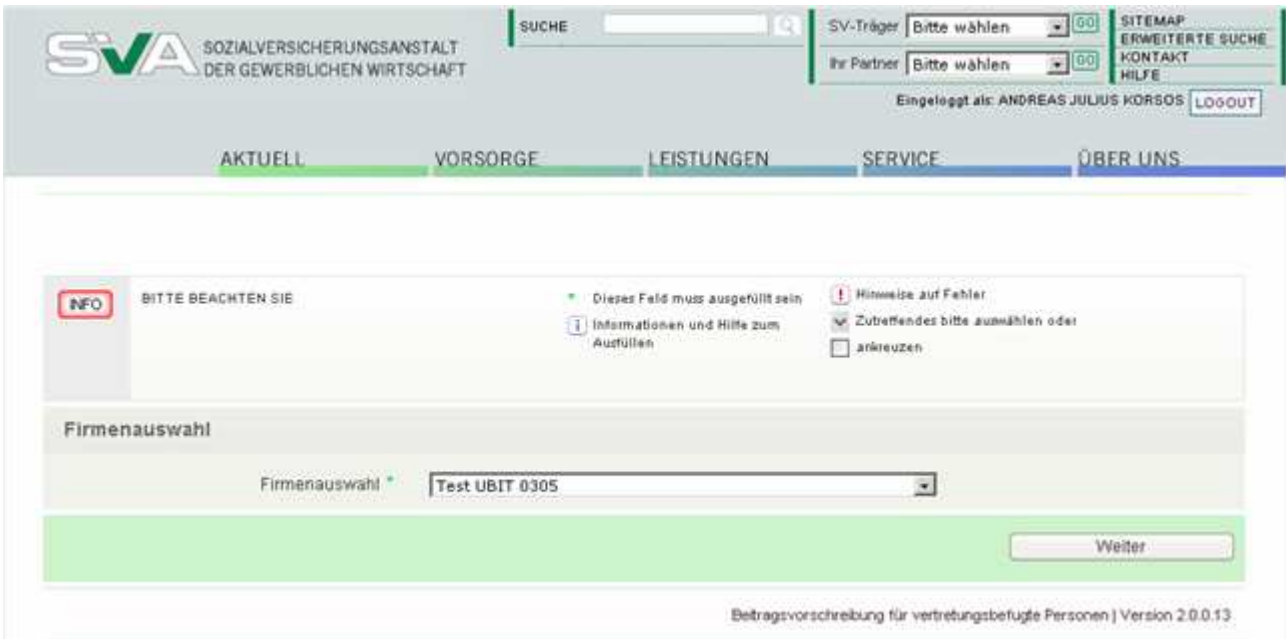

in welcher Sie jederzeit bequem zwischen jenen Firmen wechseln können, bei welchen Sie sich in der Berechtigungswartung selbst berechtigt haben oder für welche Ihnen die Berechtigung "Wirtschaftstreuhänder" von jemand anderem weitergegeben wurde.

Nachdem Sie eine andere Firma ausgewählt haben, gelangen Sie von hier über den Button "Weiter" wieder zurück in das Auswahlfenster "Beitragsvorschreibung für Wirtschaftstreuhänder" / "Beitragsvorschreibung abfragen".

# **3.5. Abmelden**

Über den Menüpunkt "Logout" steigen Sie aus der Applikation aus.

# **4. HILFE BEI PROBLMEN:**

# **Fragen zur Applikation (Anlage einer Berechtigung, Aufruf der Beitragsvorschreibung):**

Mit Fragen zu diesem Themenbereich können Sie sich telefonisch an Ihre zuständige Landesstelle der SVA oder direkt an Herrn Laubhann (Hauptstelle Wien) unter der Telefonnummer 01 54 654 DW 3462 wenden.

Anfragen per Mail an die SVA richten Sie bitte unter einer der folgenden Mailadressen beitragswesen@svagw.at feedback@svagw.at herbert.laubhann@svagw.at

# **Fragen zur Ecard(signatur)**

- e-card Serviceline 0501243311
- esv.support@svc.co.at
- https://www.sozialversicherung.at/onlineformulare-FeedbackChipkarte/showFeedbackChipkarte.do

# **Fragen zur SV-Homepage bzw. technische Fragen**

- Helpdesk 0501243313
- https://www.sozialversicherung.at/onlineformulare/showAllgemeineAnfrage.do?p artner=hvb&traeger=HVB

# **5. INTERNETADRESSEN ZUM THEMA BÜRGERKARTE**

# **Allgemeine Informationen**

- http://www.buergerkarte.at/
- http://www.digitales.oesterreich.gv.at/